# **RA**<br>digital

2-VEZETÉKES KAPUTELEFON RENDSZER **Beltéri egység**

VDX-471 Felhasználói kézikönyv

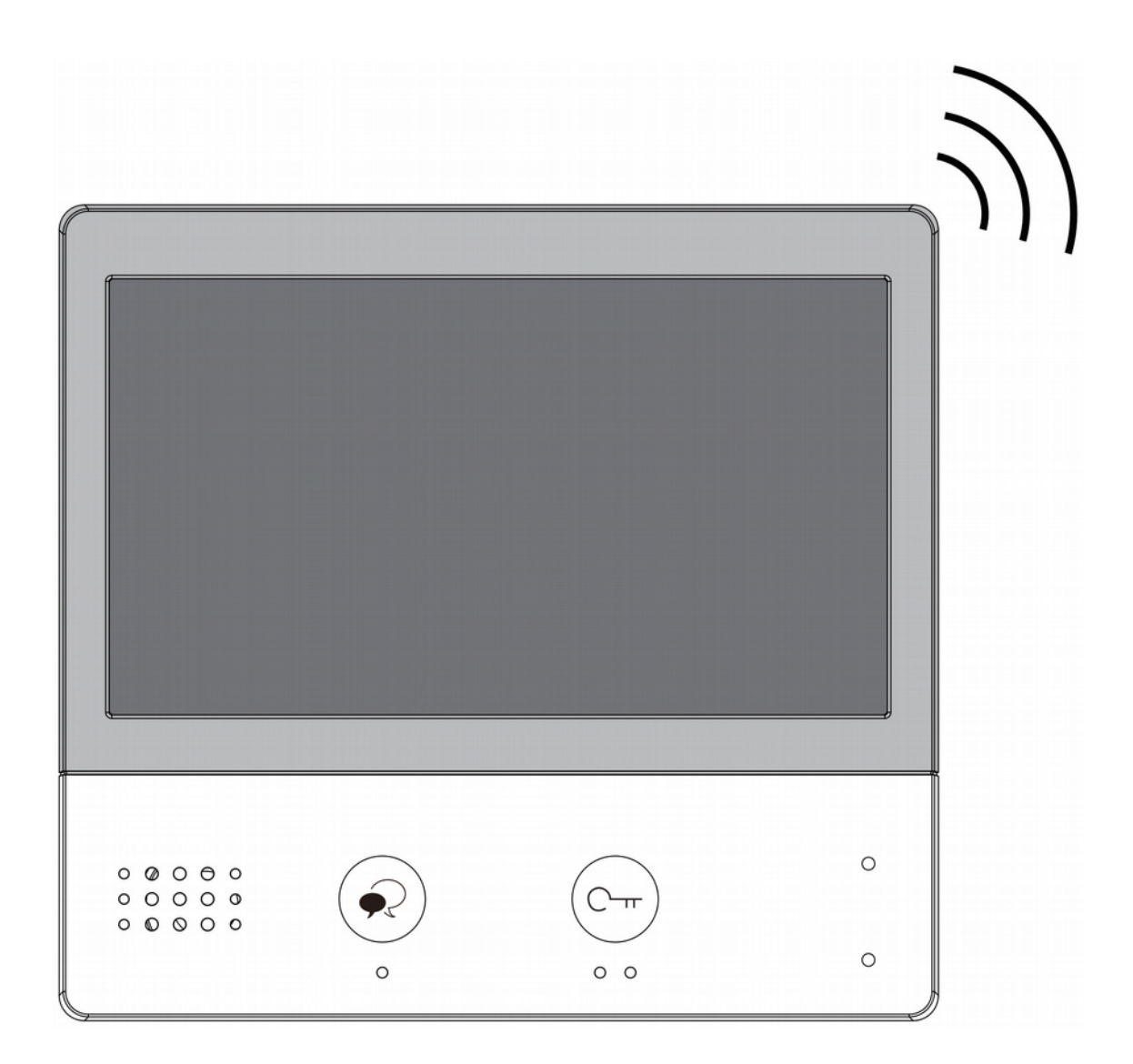

# Tartalomjegyzék

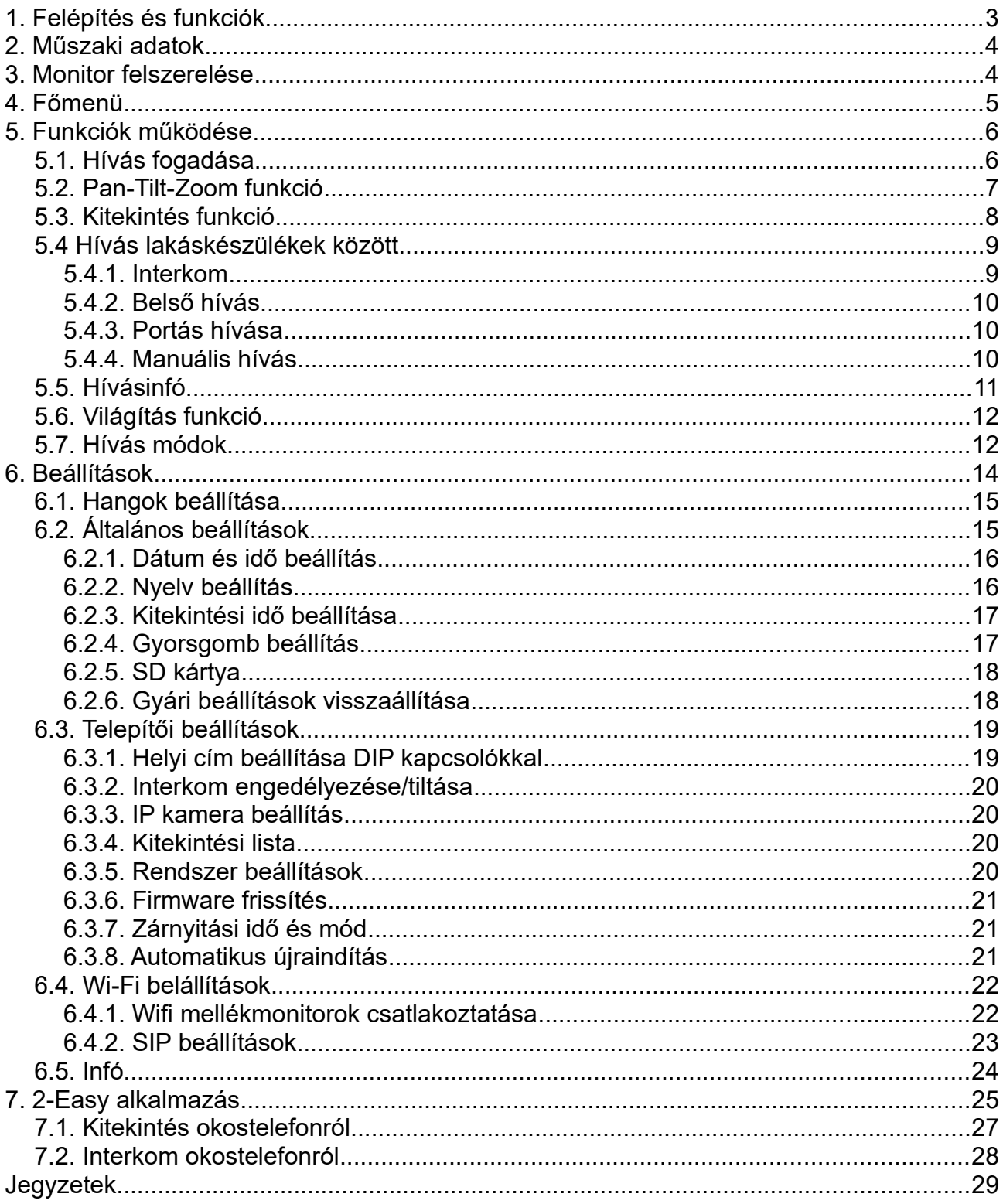

# <span id="page-2-0"></span>**1. Felépítés és funkciók**

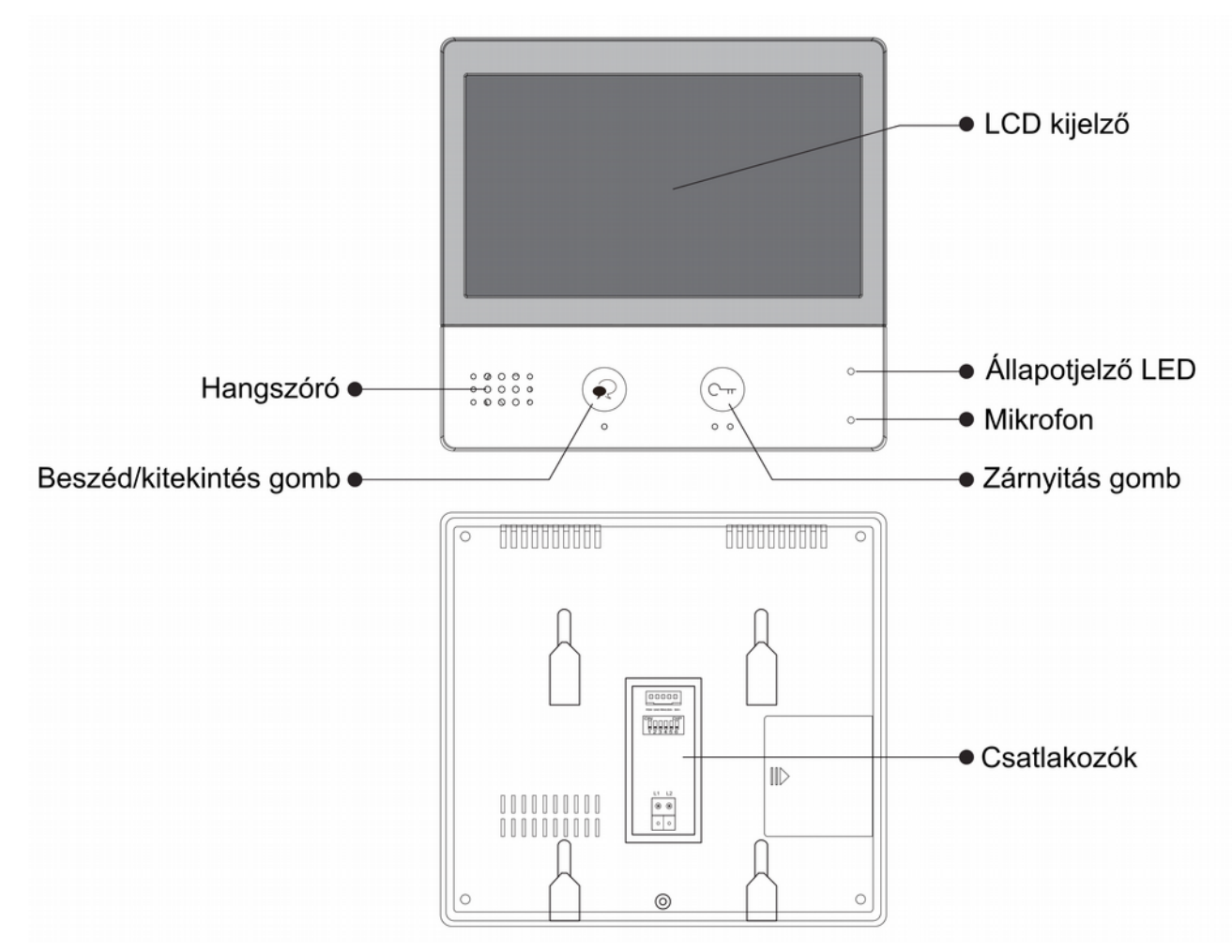

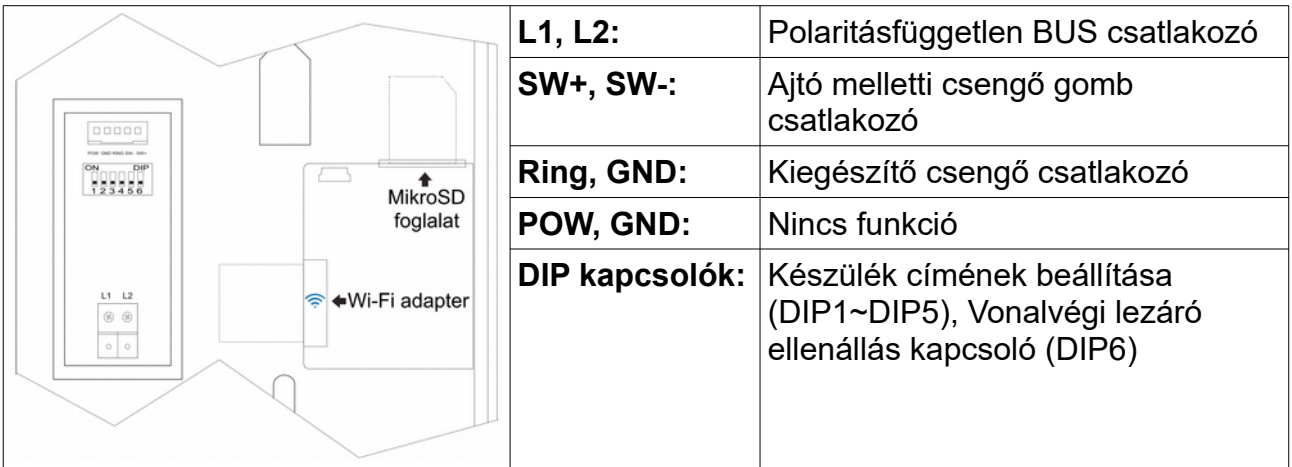

# <span id="page-3-1"></span>**2. Műszaki adatok**

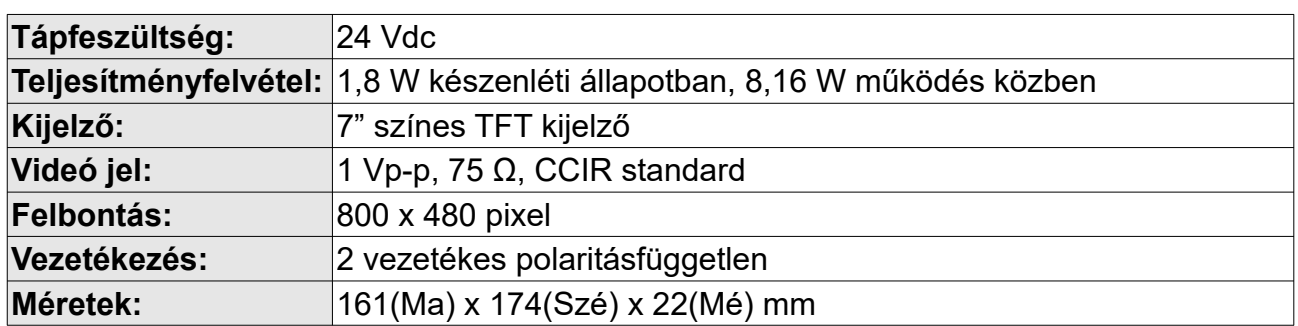

# <span id="page-3-0"></span>**3. Monitor felszerelése**

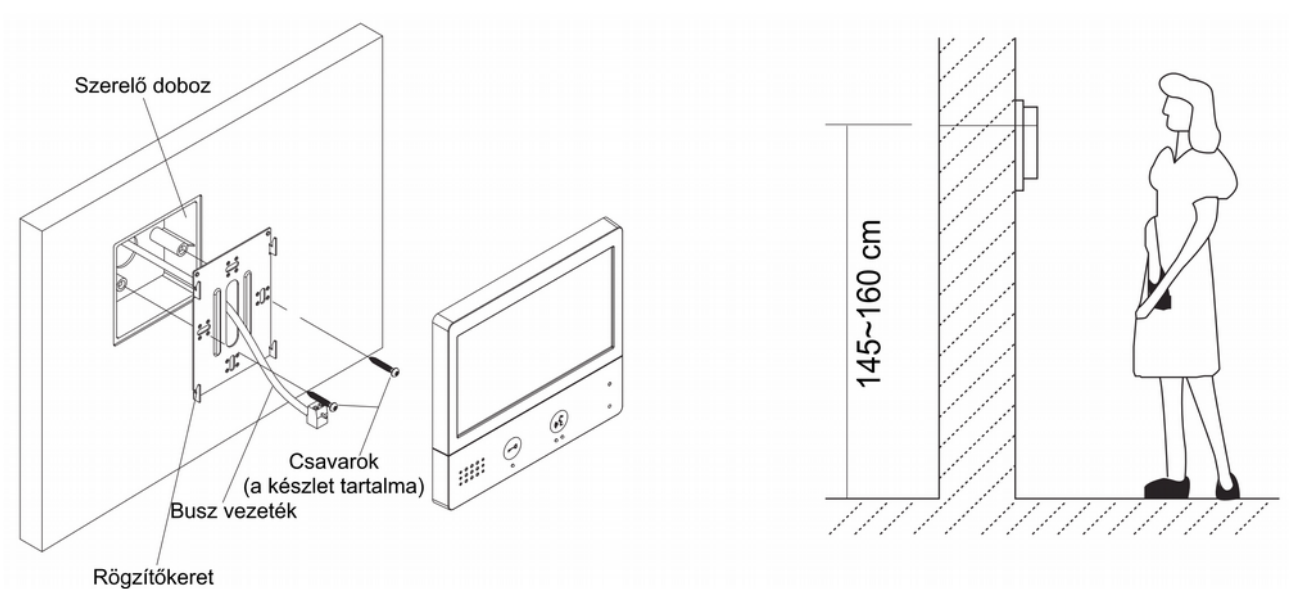

- 1. A készletben található csavarokkal rögzítse a rögzítőkeretet a kívánt magasságban a szerelődobozhoz vagy közvetlenül a falhoz.
- 2. Csatlakoztassa a kábeleket, majd helyezze a monitort a rögzítőkeretre.

# <span id="page-4-0"></span>**4. Főmenü**

Készenléti állapotban érintse meg bárhol a kijelzőt a főmenübe való belépéshez. A főmenüből a készülék minden funkciója elérhető.

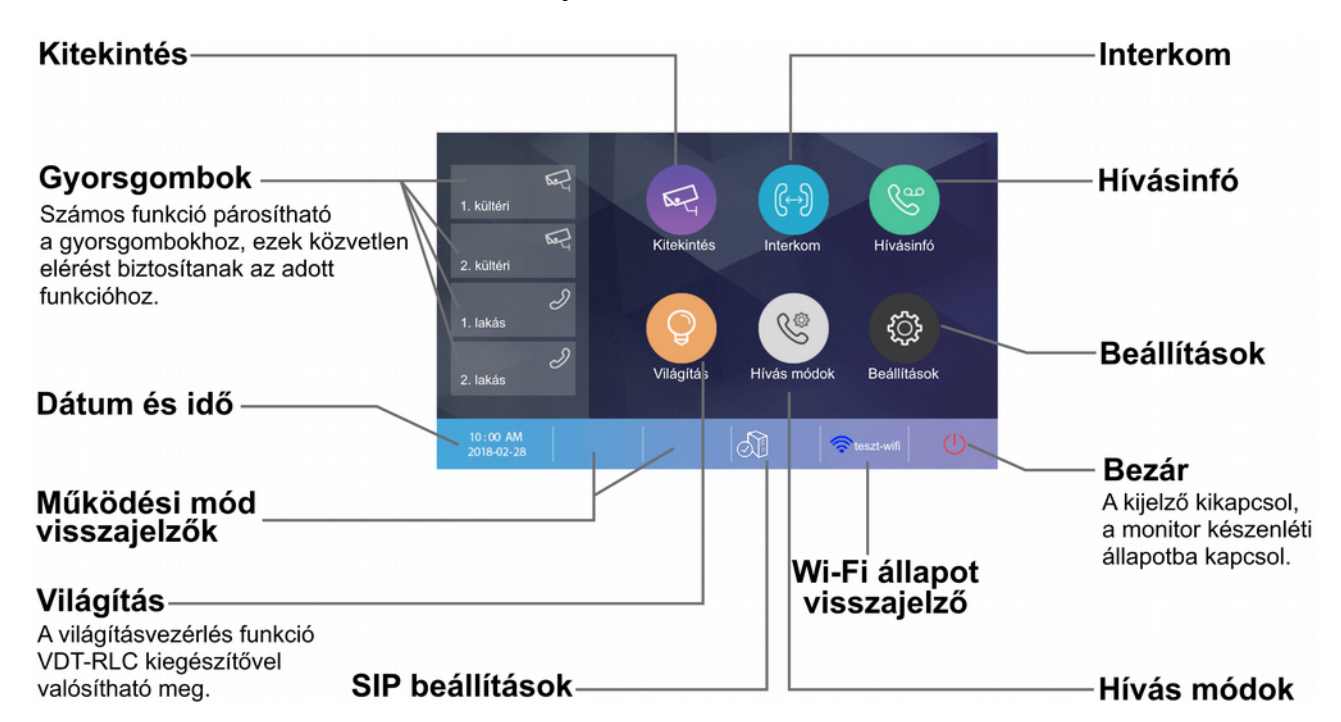

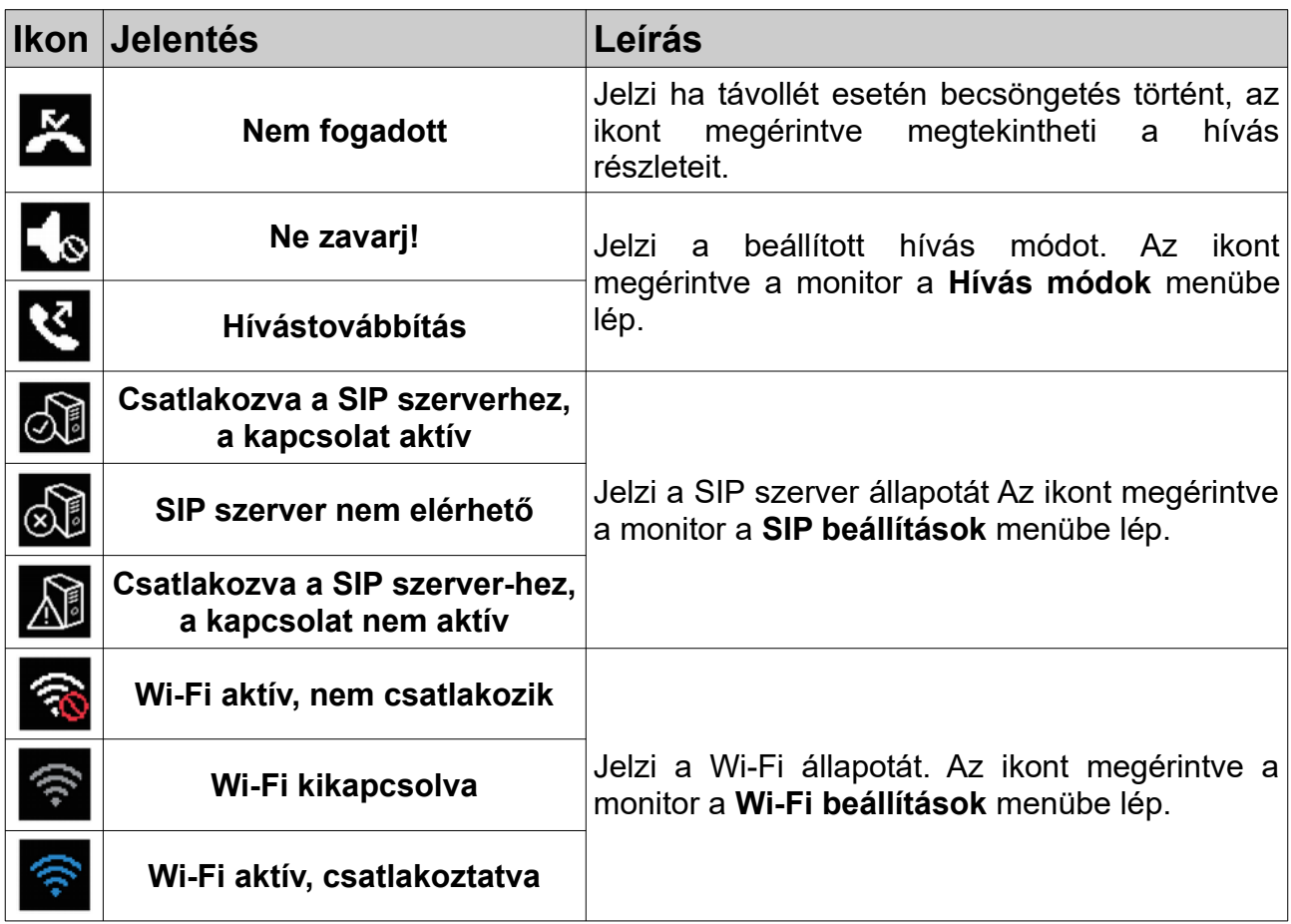

### **Kaputábláról érkező hívás esetén**

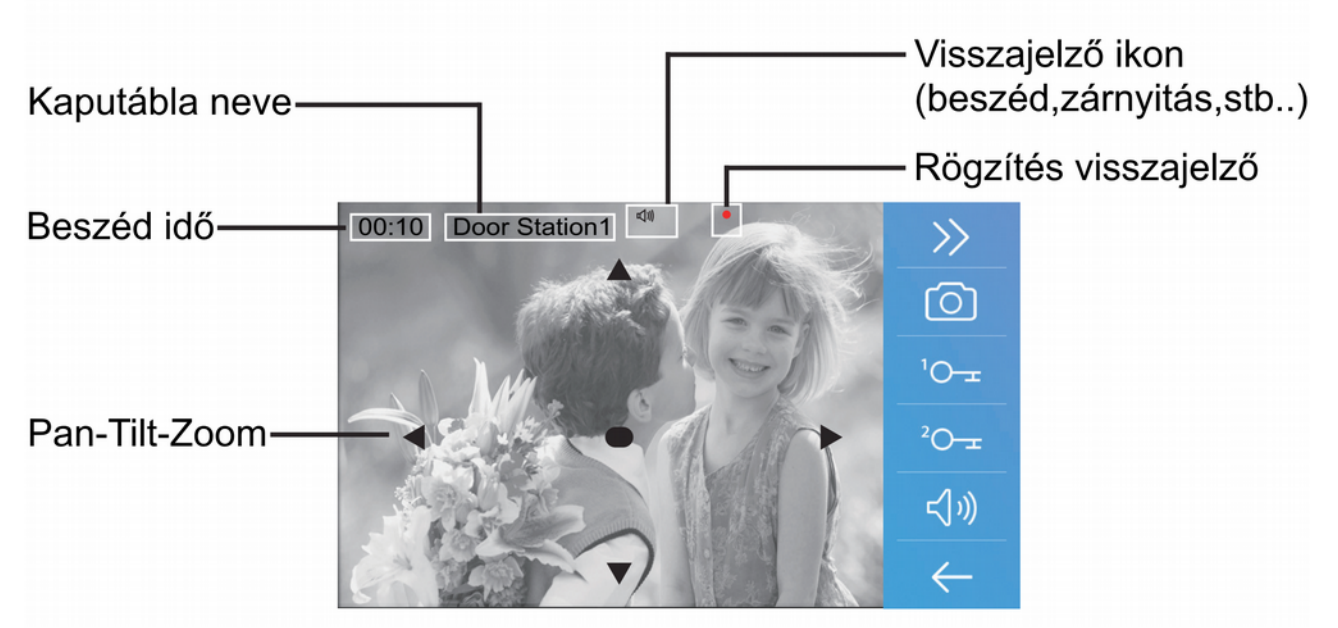

**Megjegyzés:** A Pan-Tilt-Zoom funkció csak 170°-os látószögű, halszemoptikás kamerával szerelt kaputábláról érkező hívások esetén működik.

# <span id="page-5-1"></span>**5. Funkciók működése**

#### <span id="page-5-0"></span>**5.1. Hívás fogadása**

- 1. Bejövő hívás esetén érintse meg az 1-es kézzel jelölt érintőgombot vagy ikont a hívás fogadásához, majd újból a kapcsolat bontásához.
- 2. Kommunikáció közben érintse meg a 2-es kézzel jelölt ikont az audió/videó beállítások eléréséhez.
- 3. Kommunikáció közben érintse meg a 3-as kézzel jelölt ikont fotó/videó rögzítéséhez.
- 4. Érintse meg az alábbi ikonokat az kép és hang beállítások módosításához.

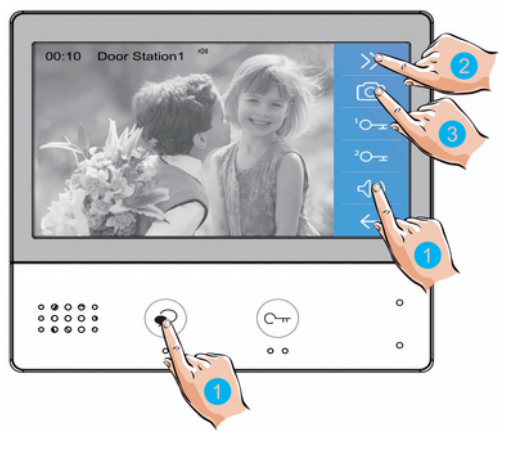

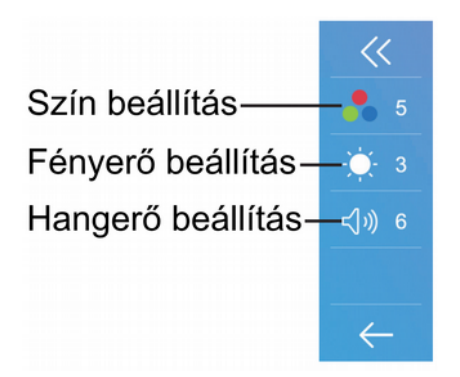

5. Kommunikáció közben érintse meg az 5-ös kézzel jelölt érintőgombot vagy ikonokat a zárnyitáshoz.

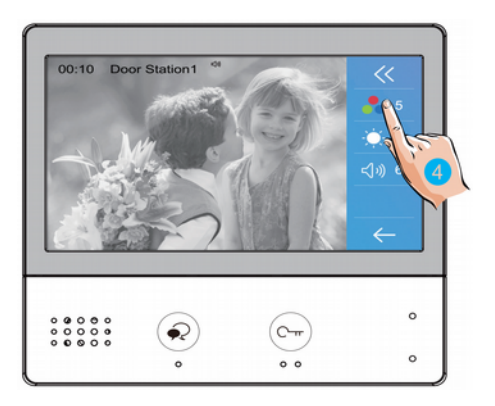

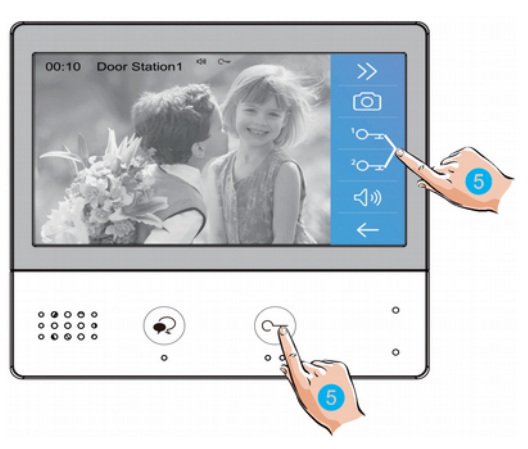

#### <span id="page-6-0"></span>**5.2. Pan-Tilt-Zoom funkció**

Beszélgetés vagy kitekintés közben a látogatók könnyebb azonosítása érdekében a

kijelzőn található  $\blacktriangle \blacktriangledown \blacktriangle \blacktriangledown$  szimbólumok megérintésével kinagyíthatja a kamerakép adott területeit.

1. Érintse meg az 1-es kézzel jelölt szimbólumot a Pan-Tilt-Zoom funkció használatához.

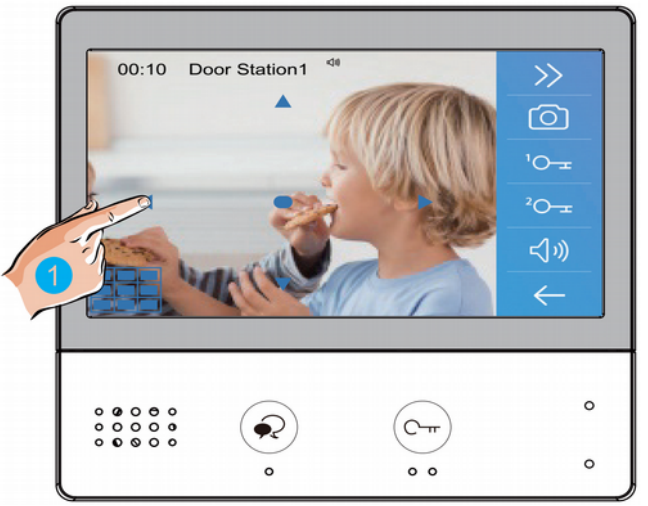

**Megjegyzés:** A Pan-Tilt-Zoom funkció csak 170°-os látószögű, halszemoptikás kamerával szerelt kaputábláról érkező hívások esetén működik.

<span id="page-7-0"></span>1. A főmenüben érintse meg az 1-es kézzel jelölt ikont a **Kitekintés** menü eléréséhez.

- 2. A kitekintés menüben érintse meg a 2-es kézzel jelölt kültérik/kamerák valamelyikét a kitekintéshez.
- 3. Az oldalak közötti váltáshoz érintse meg a  $_{\text{vacy}}$  szimbólumokat.
- 4. A kilépéshez érintse meg a 4-es kézzel jelölt szimbólumot.
- 5. A kitekintés funkció hozzárendelhető a főmenüben található gyorsgombokhoz. Az 5-ös kézzel jelölt ikonokat megérintve közvetlenül kitekinthet az adott kaputáblára vagy kamerára.
- 6. Kaputáblára történő kitekintéskor a 6-os kézzel jelölt érintőgombbal/ikonnal aktiválható a kétirányú hangkapcsolat, az újbóli érintéssel befejezhető a kitekintés.

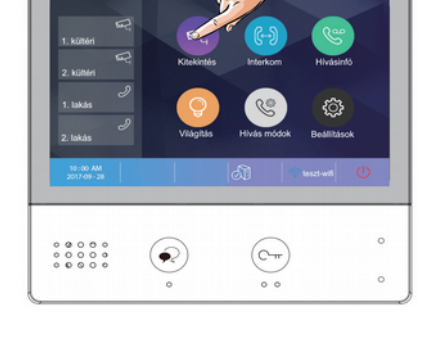

1. külté 2. kültér  $3.1606$ 4. külté 1. kamera

 $\left( \circledast\right)$ 

 $\circledcirc$ 

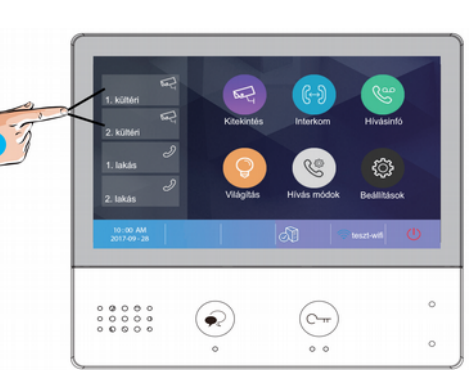

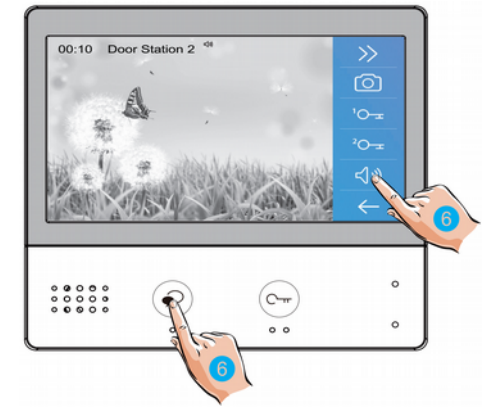

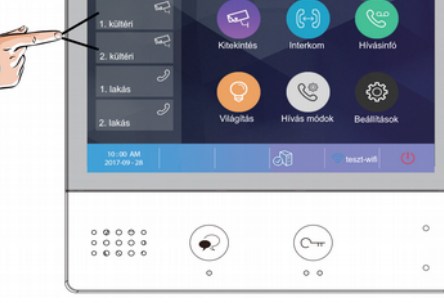

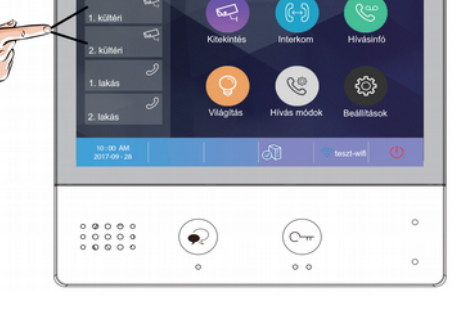

# <span id="page-8-1"></span>**5.4 Hívás lakáskészülékek között**

#### <span id="page-8-0"></span>**5.4.1. Interkom**

Több lakásos rendszerek esetén lehetőség van az **Interkom** funkció használatára, ez nem más mint a lakáskészülékek közötti audió hívás.

1. A főmenüben érintse meg az 1-es kézzel jelölt ikont az **Interkom** menü eléréséhez.

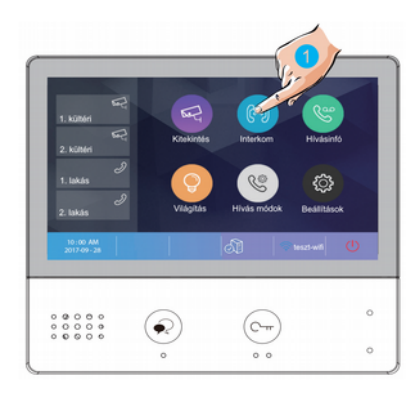

2. Az **Interkom** menüben érintse meg a 2-es kézzel jelölt ikont a **Névlista** megjelenítéséhez.

3. A megjelenő névlistán válassza ki a kívánt lakásszámot Interkom hívás kezdeményezéséhez.

4. A hívás befejezéséhet érintse meg a beszéd gombot.

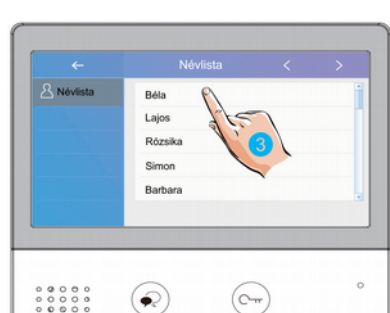

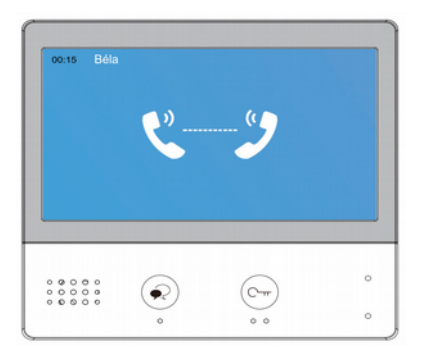

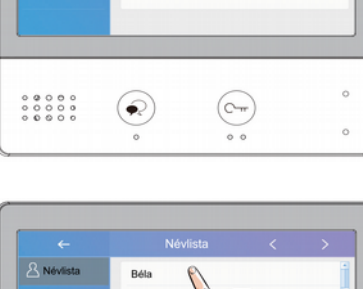

Hivás né Belső hívás Portás hívása Manuális hívá

 $\overline{(-)}$  Interkom

**Megjegyzés**: ha interkom és belső hívás közben becsöngetés történik, akkor mindig a becsöngetés élvez elsőbbséget és az aktív **interkom** vagy **beslő hívás** megszakad.

#### <span id="page-9-2"></span>**5.4.2. Belső hívás**

Több lakáskészülékkel rendelkező lakás esetén lehetőség van a **Belső hívás** funkció használatára, ez nem más mint a lakáskészülékek közötti audió hívás lakáson belül.

1. Az **Interkom** menüben érintse meg a 1-es kézzel jelölt ikont **Belső hívás** kezdeményezéséhez. A lakásban található többi lakáskészülék kicsörög, ha valamelyikről fogadják a hívást a többi készenléti állapotba kapcsol.

#### <span id="page-9-1"></span>**5.4.3. Portás hívása**

1. Az **Interkom** menüben érintse meg a 1-es kézzel jelölt ikont a **Portás hívásához**.

#### <span id="page-9-0"></span>**5.4.4. Manuális hívás**

1. Az **Interkom** menüben érintse meg a 1-es kézzel jelölt ikont a **Manuális híváshoz**, ebben az esetben egy billentyűzeten kell megadnia a tárcsázni kívánt lakás számát.

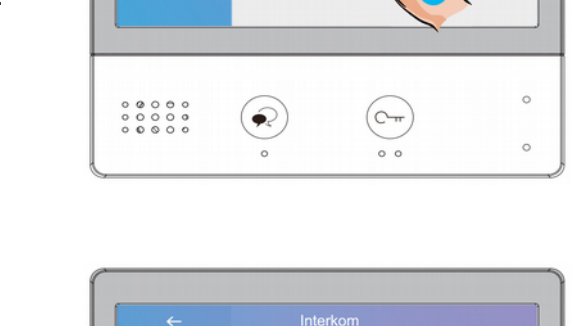

Hívás névsorból Belső hívás Portás hívása Manuális hívás

 $\left(\frac{1}{2}\right)$  Interkom

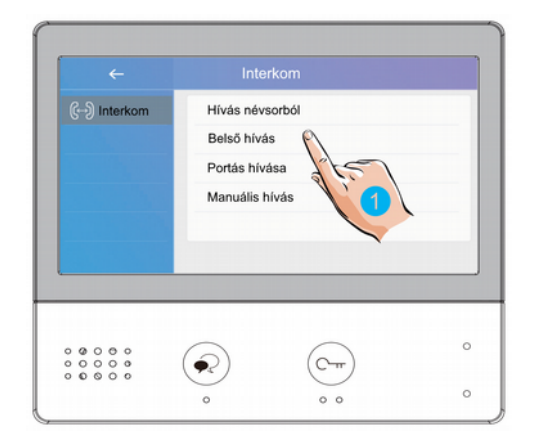

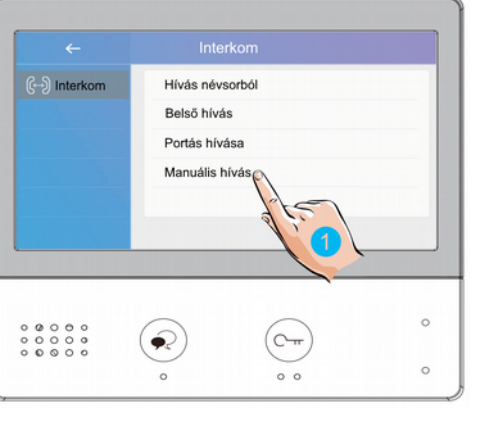

#### <span id="page-10-0"></span>**5.5. Hívásinfó**

1. A főmenüben érintse meg az 1-es kézzel jelölt ikont a **Hívásinfó** menü eléréséhez. Ebben a menüben megtalálhatók a nem fogadott, bejövő, kimenő hívások és a rögzített képek/videók.

2. Válassza ki a tetszőleges hívást a megjelenő listából a rögzített kép/videó megtekintéséhez.

- 3. Érintse meg a 3-as kézzel jelölt ikonokat a rögzített képek/videók közötti váltáshoz.
- 4. Érintse meg a 4-es kézzel jelölt ikont az aktuális kép/videó törléséhez.

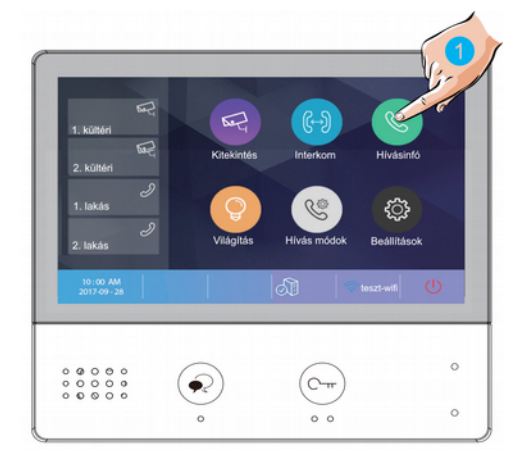

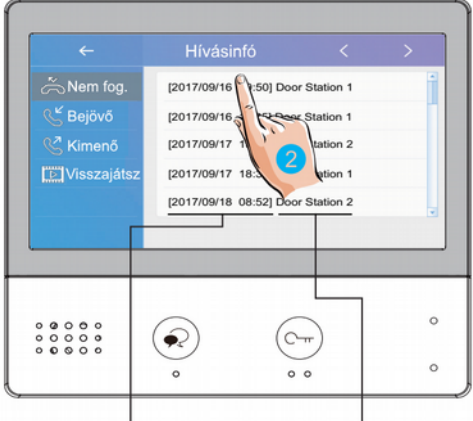

Dátum és idő Hívás forrása

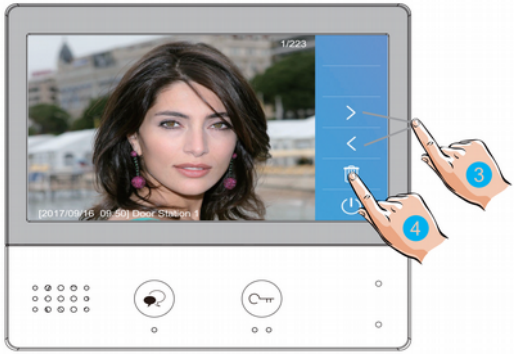

#### <span id="page-11-1"></span>**5.6. Világítás funkció**

**Megjegyzés**: A világítás funkció csak akkor érhető el, ha VDT-RLC modul van telepítve a rendszerhez. A VDT-RLC relé modulnak világítás vezérlés módban kell működnie.

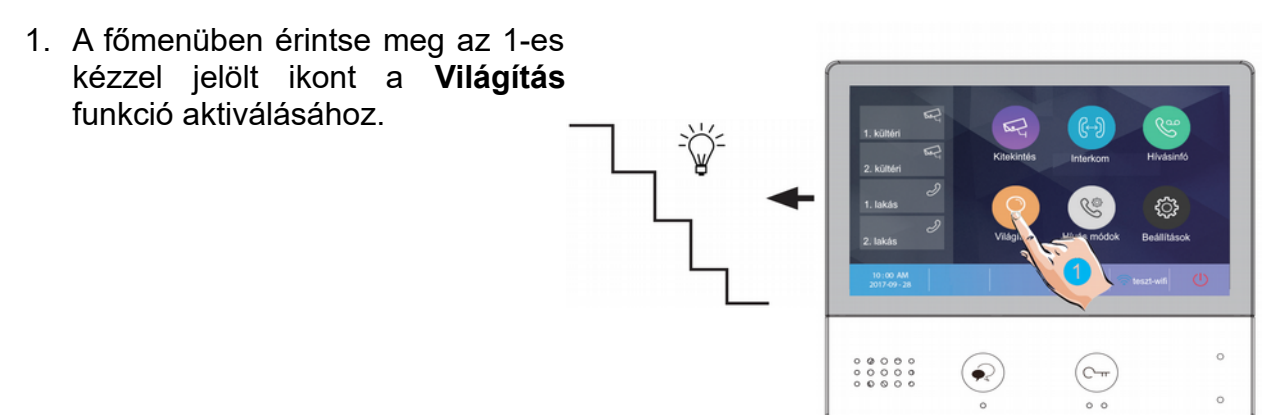

#### <span id="page-11-0"></span>**5.7. Hívás módok**

1. A főmenüben érintse meg az 1-es kézzel jelölt ikont a **Hívás módok** menü eléréséhez. Ebben a menüben tudja némítani a lakáskészüléket vagy aktiválhatja a hívás továbbítást.

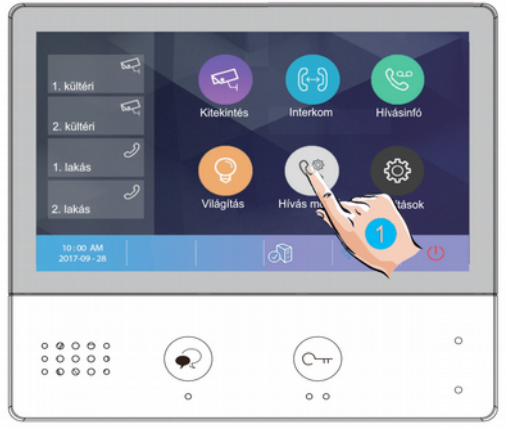

2. A megjelenő listából válassza ki a kívánt működési módot

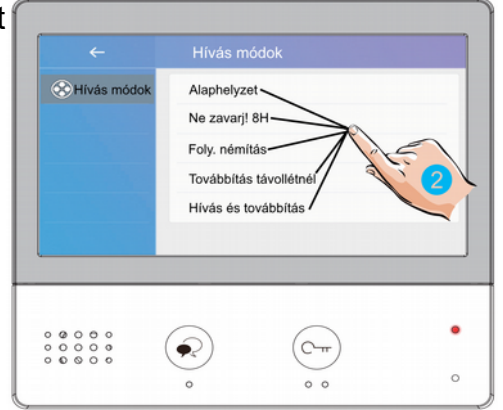

#### **Az elérhető hívási módok a következők:**

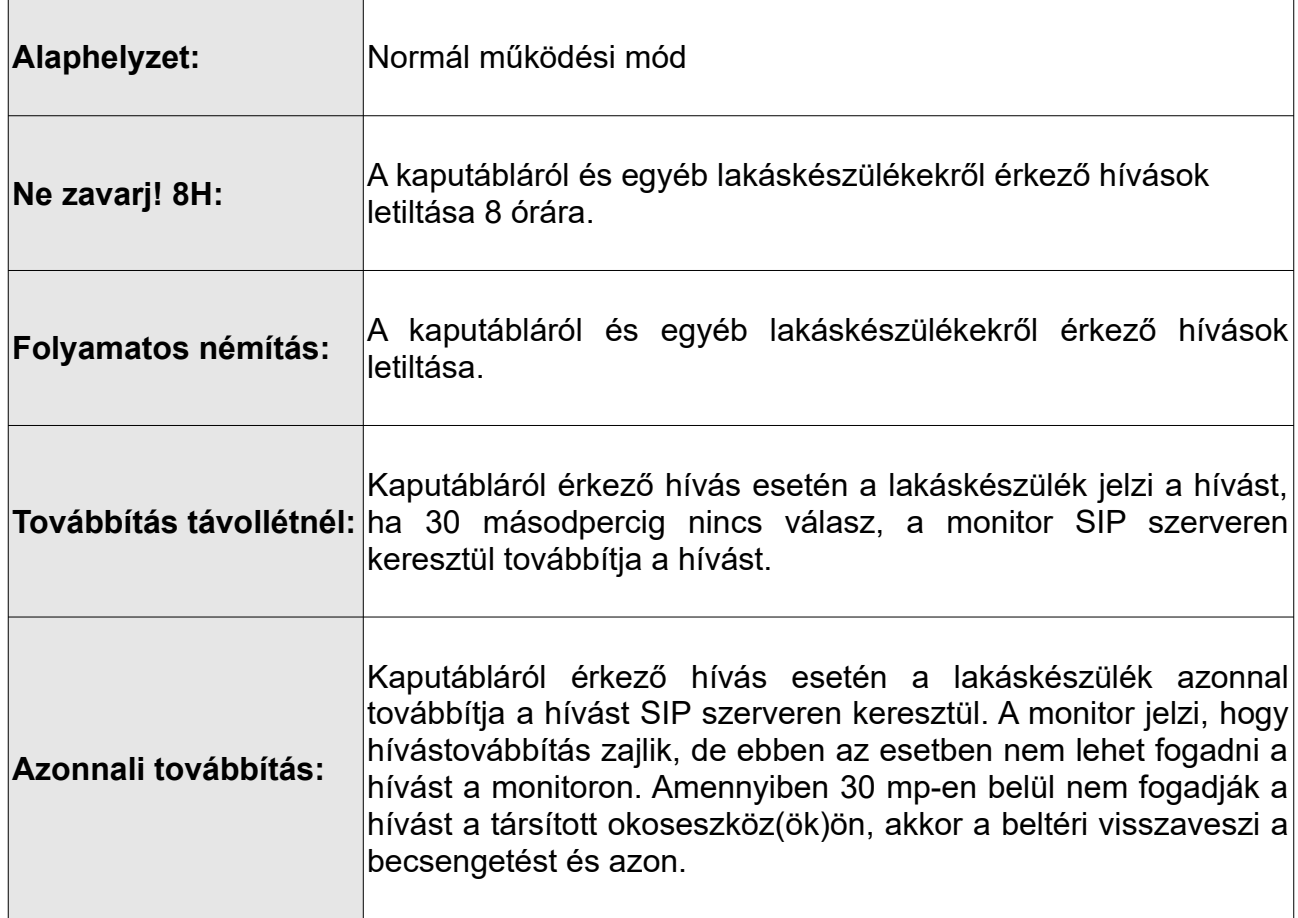

#### **Megjegyzés:**

- Ne zavarj! módban az állapotjelző LED színe folyamatos pirosra vált, ez azt jelenti, hogy a lakáskészülék némítva van és nem fogad hívást.
- Ha a Ne zavarj! mód aktív, a főmenüben található állapotjelző sávban megjelenik a ikon, ez azt jelenti, hogy a lakáskészülék némítva van és nem fogad hívást.
- Ha valamelyik hívástovábbítás mód aktív, a főmenüben található állapotjelző sávban megjelenik a  $\mathfrak G$  ikon, ez azt jelenti, hogy a társított okostelefon is jelezni fogja a hívást.

# <span id="page-13-0"></span>**6. Beállítások**

1. A főmenüben érintse meg az 1-es kézzel jelölt ikont a **Beállítások** menübe való belépéshez.

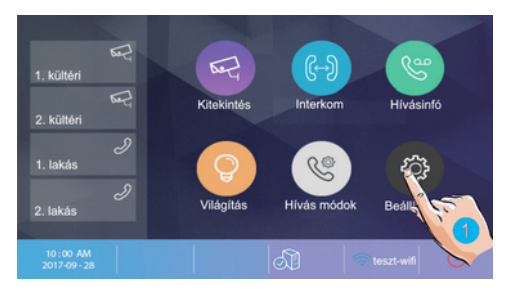

2. A bal oldalon található menüből válassza ki a kívánt beállítást.

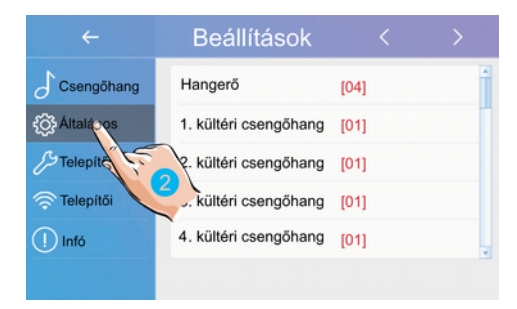

#### A beállítási lehetőségek a következők:

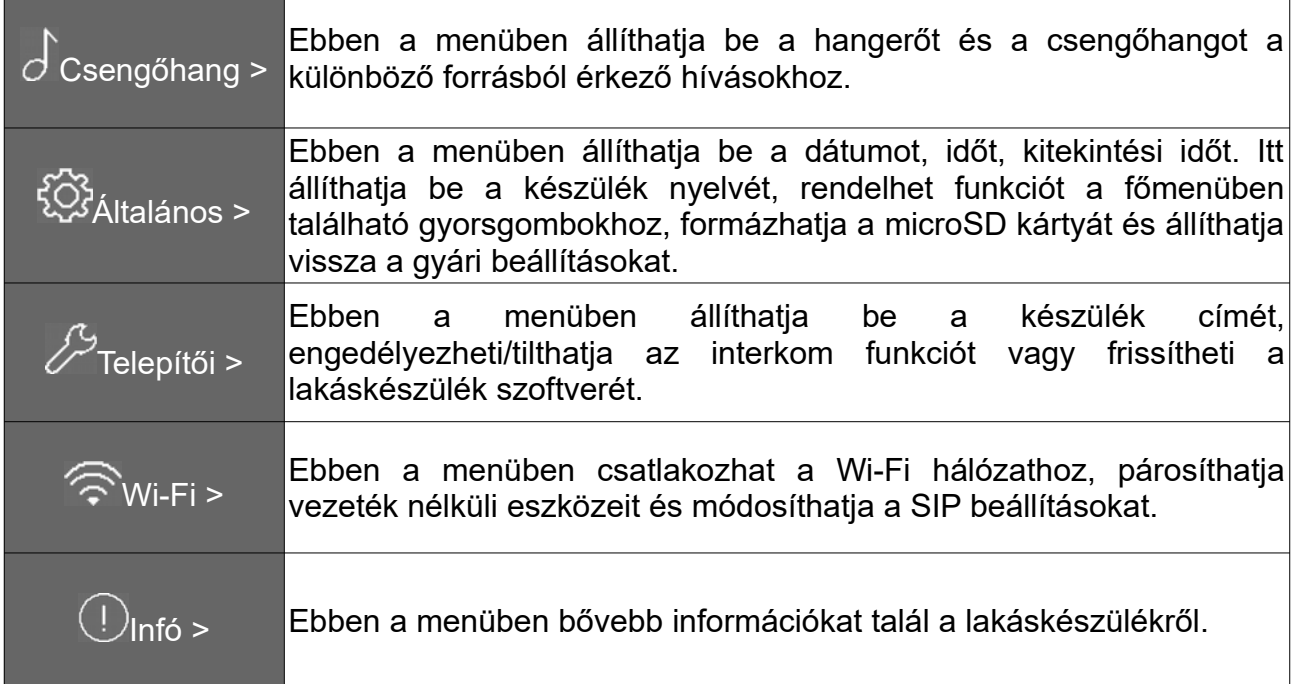

#### <span id="page-14-1"></span>**6.1. Hangok beállítása**

- 1. Érintse meg az 1-es kézzel jelölt ikont a **Csengőhangok** beállításokhoz.
- 2. Érintse meg a 2-es kézzel jelölt értéket az aktuális csengőhang módosításához.

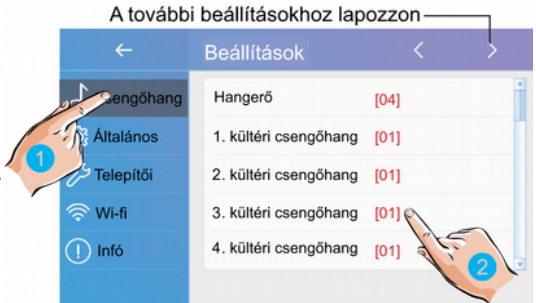

**Hangerő:** a csengőhang hangereje

**1./2./3./4. kültéri csengőhang:** az egyes kaputáblákról érkező híváskor megszólaló csengőhang

**Ajtócsengő hang:** ajtó melletti csengő gomb csengőhangja

**Interkom csengőhang:** egy másik lakásból érkező interkom hívás csengőhangja

**Belső hívóhang:** lakáson belülről érkező belső hívás csengőhangja

**Portás csengőhang:** portáskészülékről érkező hívás csengőhangja

#### <span id="page-14-0"></span>**6.2. Általános beállítások**

1. Érintse meg az 1-es kézzel jelölt ikont a **Általános** beállításokhoz.

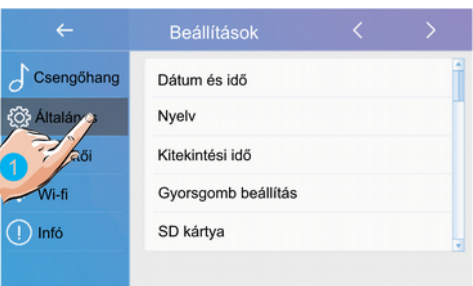

#### <span id="page-15-1"></span>**6.2.1. Dátum és idő beállítás**

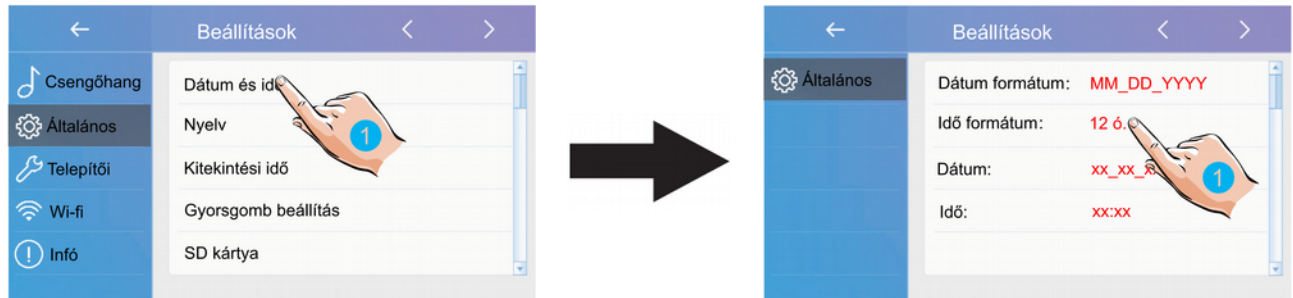

1. A beállítások menüben válassza a **Dátum és idő** lehetőséget.

2. Az egyes beállítások módosításához érintse meg az aktuálisan beállított értéket.

**Dátum formátum:** 3 formátum közül választhat: hónap/nap/év, nap/hónap/év vagy év/hónap/nap

**Idő formátum:** 2 formátum közül választhat: 12 óra/24 óra

**Dátum:** a dátum módosítása

**Idő:** a pontos idő módosítása

**Időzóna:** az időzóna módosítása

**Aut. idő frissítés:** engedélyezve/tiltva

#### <span id="page-15-0"></span>**6.2.2. Nyelv beállítás**

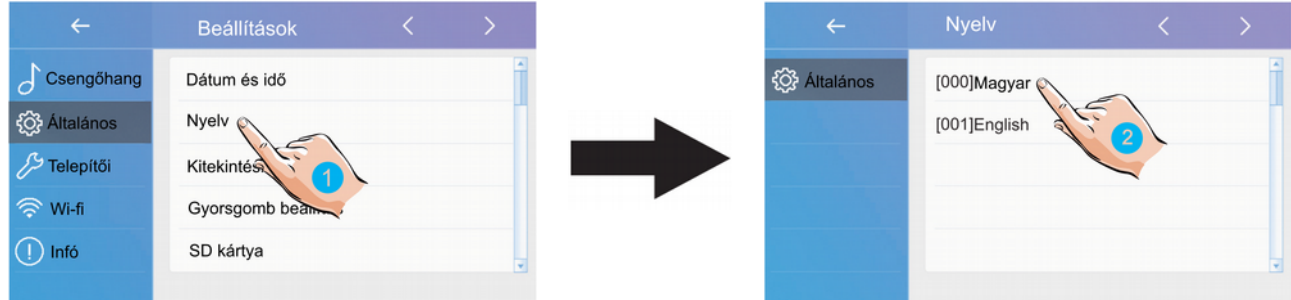

- 1. A beállítások menüben válassza a **Nyelv** lehetőséget.
- 2. Válassza ki a kívánt nyelvet a beállításhoz.

#### <span id="page-16-1"></span>**6.2.3. Kitekintési idő beállítása**

A kitekintési idő bármikor módosítható, a lehetséges értékek a következők: 30s, 60s, 90s, 120s, 150s, 180s, 210s, 240s, 270s, 300s (\*s = másodperc). Az alapértelmezett érték 30 másodperc.

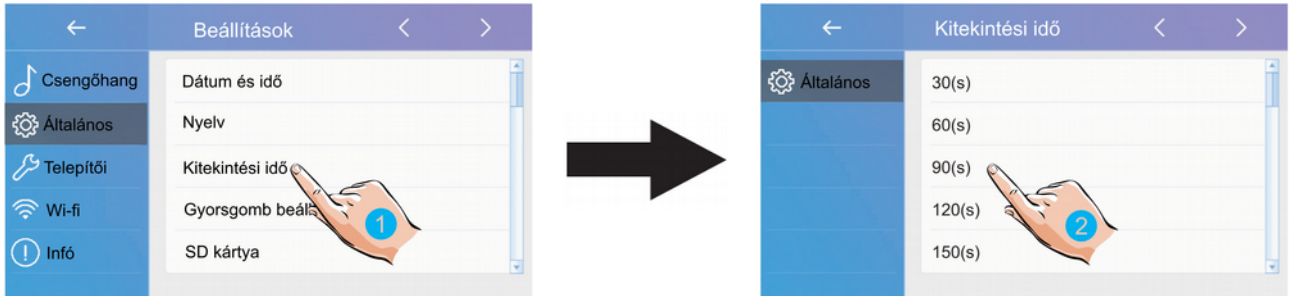

- 1. A beállítások menüben válassza a **Kitekintési idő** lehetőséget.
- 2. Válassza ki a kívánt értéket a beállításhoz.

#### <span id="page-16-0"></span>**6.2.4. Gyorsgomb beállítás**

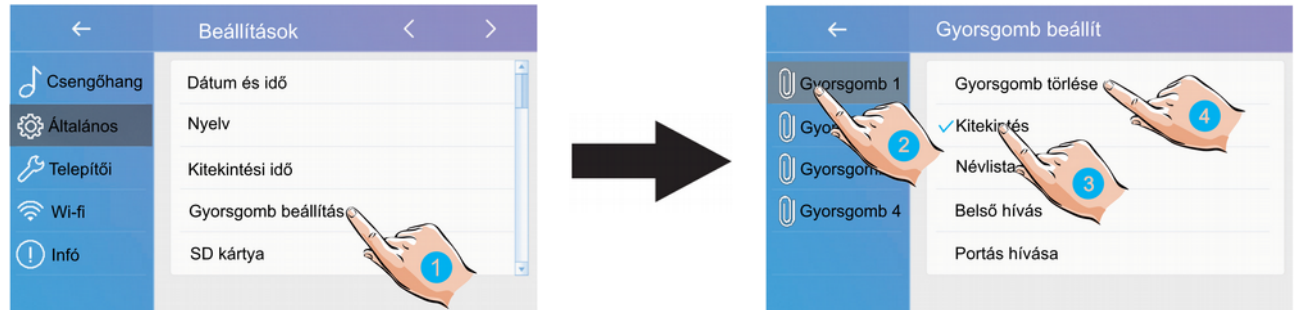

- 1. A beállítások menüben válassza a **Gyorsgomb beállítás** lehetőséget.
- 2. Válassza ki a módosítani kívánt gyorsgombot.
- 3. Válassza ki a gyorsgombhoz rendelni kívánt funkciót.
- 4. Ha nem szeretne funkciót rendelni a gyorsgombhoz válassza a **Gyorsgomb törlése** lehetőséget.

#### <span id="page-17-1"></span>**6.2.5. SD kártya**

A monitor rendelkezik microSD kártya foglalattal, ezen keresztül másolhatja a tárolt képeket vagy frissítheti a készülék szoftverét.

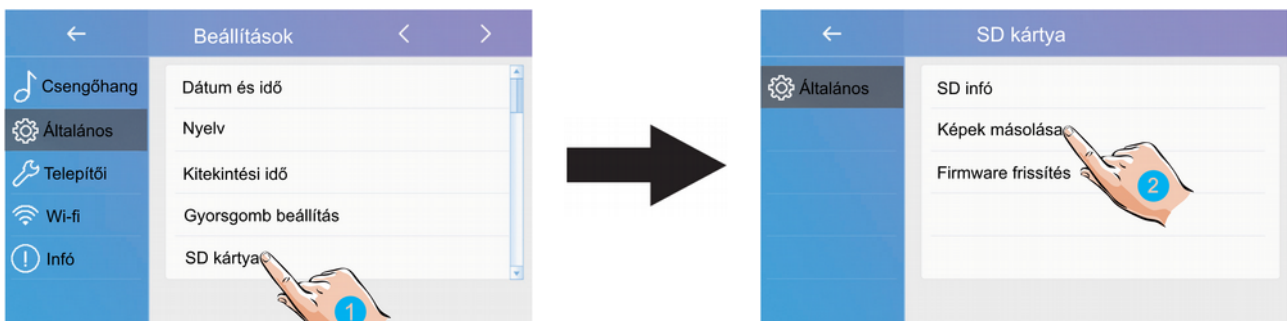

- 1. A beállítások menüben válassza a **SD kártya** lehetőséget.
- 2. Válassza ki a kívánt menüpontot.

**SD infó:** memóriakártya kapacitás

**Képek másolása:** rögzített képek másolása microSD kártyára

**Firmware frissítés:** a készülék szoftverének frissítése

#### <span id="page-17-0"></span>**6.2.6. Gyári beállítások visszaállítása**

A VDX-471 monitor esetén a gyári beállítások visszaállítása csoportosan történik, külön visszaállíthatjuk az általános, a felhasználói, a Wi-fi és a telepítői beállításokat.

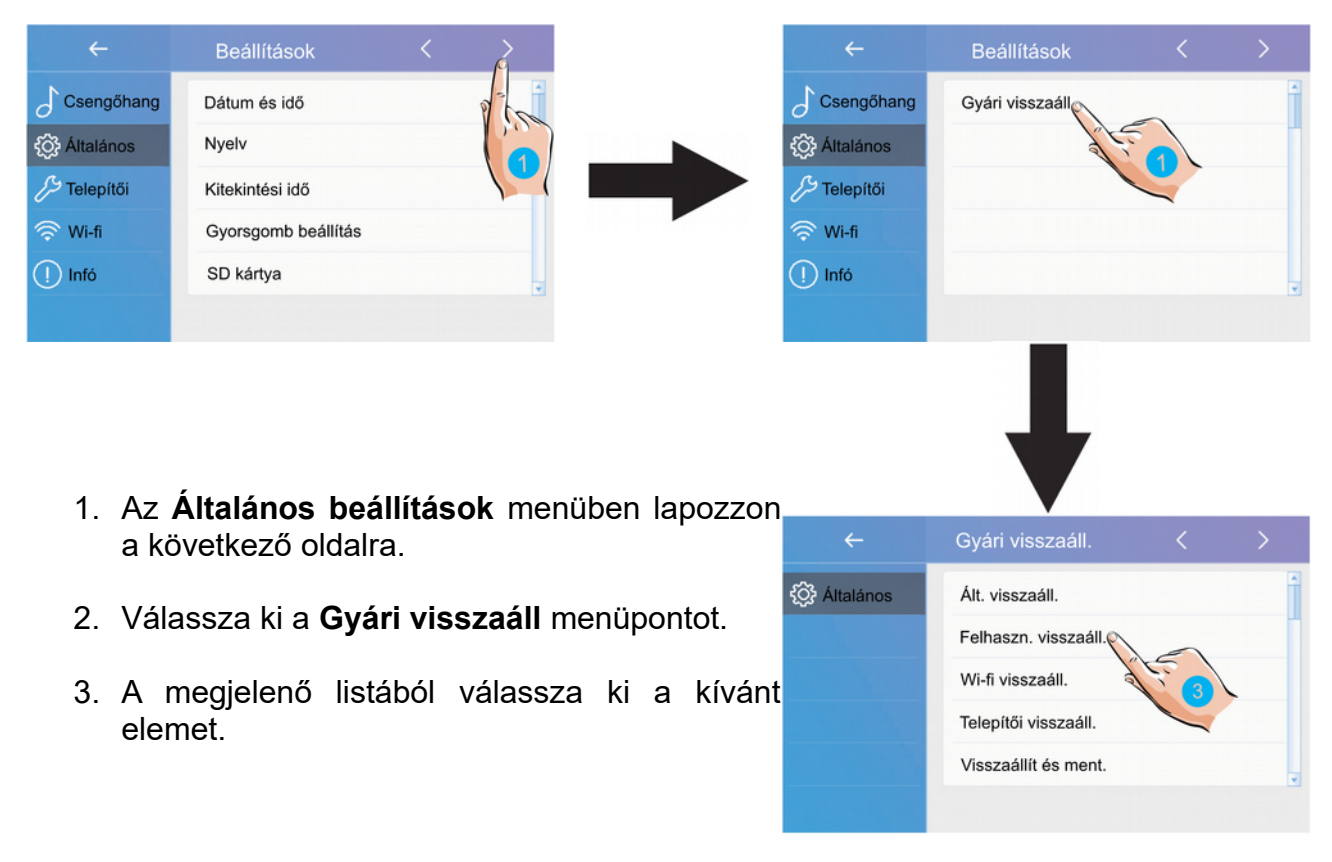

#### <span id="page-18-1"></span>**6.3. Telepítői beállítások**

Ebben a menüben ellenőrizheti a készülék címét, engedélyezheti vagy tilthatja az interkom funkciót és módosíthatja a rendszerbeállításokat.

1. Érintse meg az 1-es kézzel jelölt ikont a **Telepítői** beállításokhoz.

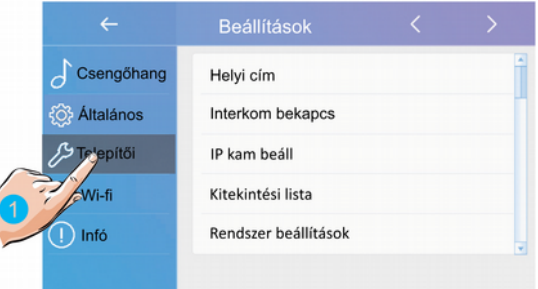

#### <span id="page-18-0"></span>**6.3.1. Helyi cím beállítása DIP kapcsolókkal**

A lakáskészülék címe a DIP kapcsolók segítségével állítható be, összesen 6db DIP kapcsoló található a készülék hátoldalán.

- DIP1-DIP5 kapcsolók szolgálnak a helyi cím beállítására 0 és 32 közötti között bináris alakban.
- A DIP6 kapcsoló nem más mint egy vonalvégi lezáró impedancia kapcsoló, ha a monitor a vonal végén helyezkedik el, akkor minden esetben ON állásban kell lennie.

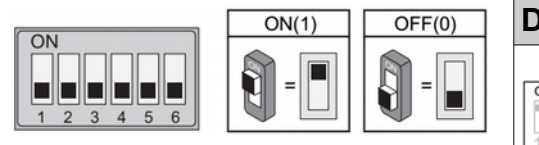

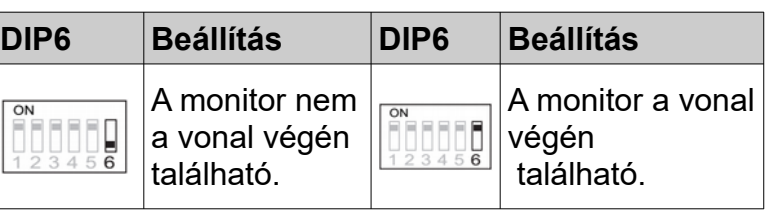

A monitor menüben válassza az **Aktuális cím** lehetőséget a DIP kapcsolók beállításához segítséget nyújtó táblázat megjelenítéséhez, összesen 32 lehetséges cím létezik.

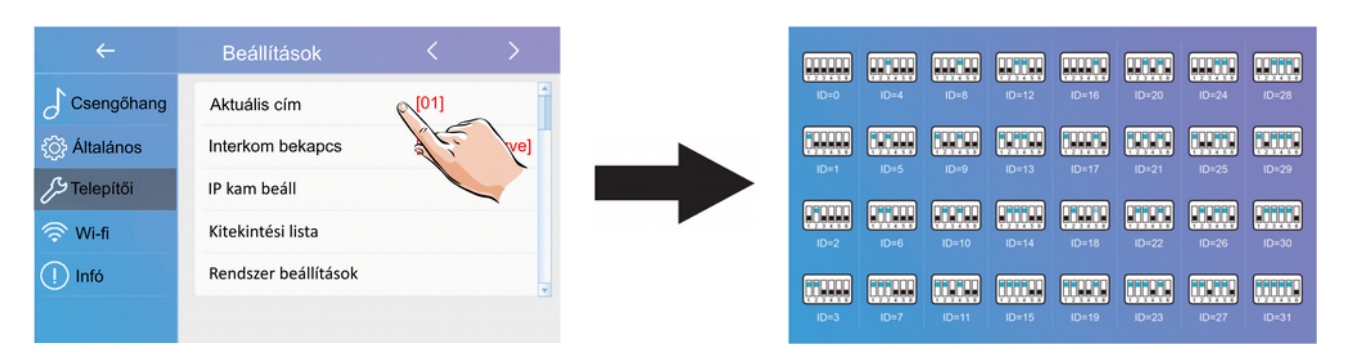

#### <span id="page-19-3"></span>**6.3.2. Interkom engedélyezése/tiltása**

Több lakásos rendszereknél lehetőség van lakások közötti ún. interkom hívásokra (5.4.1. pont), ha ez a funkció nincs engedélyezve akkor az adott lakáskészülék felé nem indítható interkom hívás.

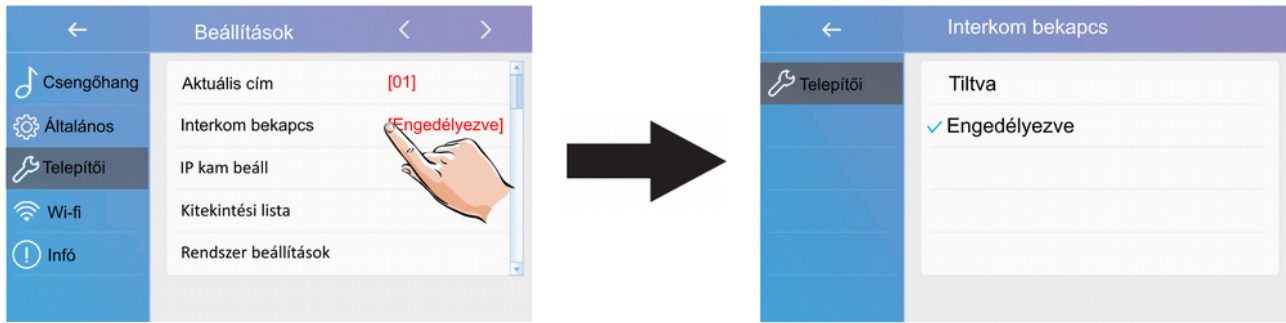

Gyári beállítás szerint az interkom funkció engedélyezve van.

#### <span id="page-19-2"></span>**6.3.3. IP kamera beállítás**

Ebben a menüben csatlakoztatja az azonos hálózaton levő ONVIF kompatibilitással rendelkező kameráit.

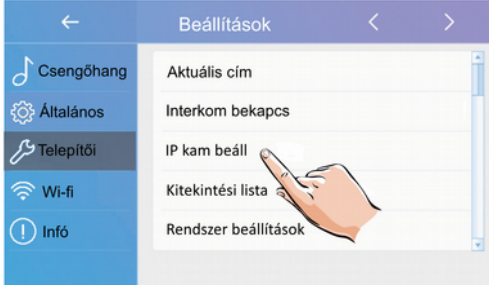

#### <span id="page-19-1"></span>**6.3.4. Kitekintési lista**

A kitekintési lista lehetőségnél letilthatók a nem használt kaputáblák és kamerák, így ezek kitekintés esetén nem jelennek meg a listán. Ha az eszköz előtt **[X]** jelölés szerepel akkor meg fog jelenni kitekintésnél, ha **[-]** jelölést lát akkor nem.

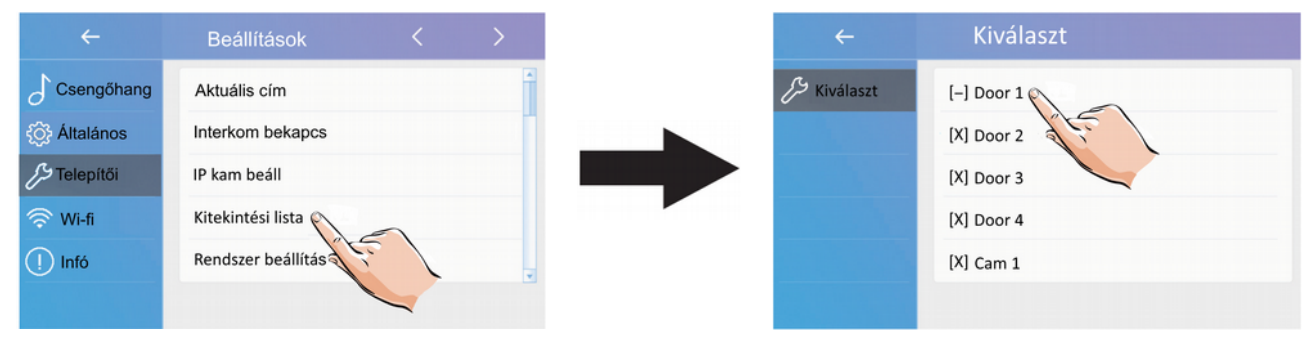

#### <span id="page-19-0"></span>**6.3.5. Rendszer beállítások**

A funkció nem elérhető.

#### <span id="page-20-2"></span>**6.3.6. Firmware frissítés**

Jelenleg nem elérhető.

#### <span id="page-20-1"></span>**6.3.7. Zárnyitási idő és mód**

Ebben a menüben állítható be a zárnyitási idő, az érték 1-99 másodperc között állítható. A zárnyitás módja lehet **normál [Open]** vagy **fordított [Close]** működésű.

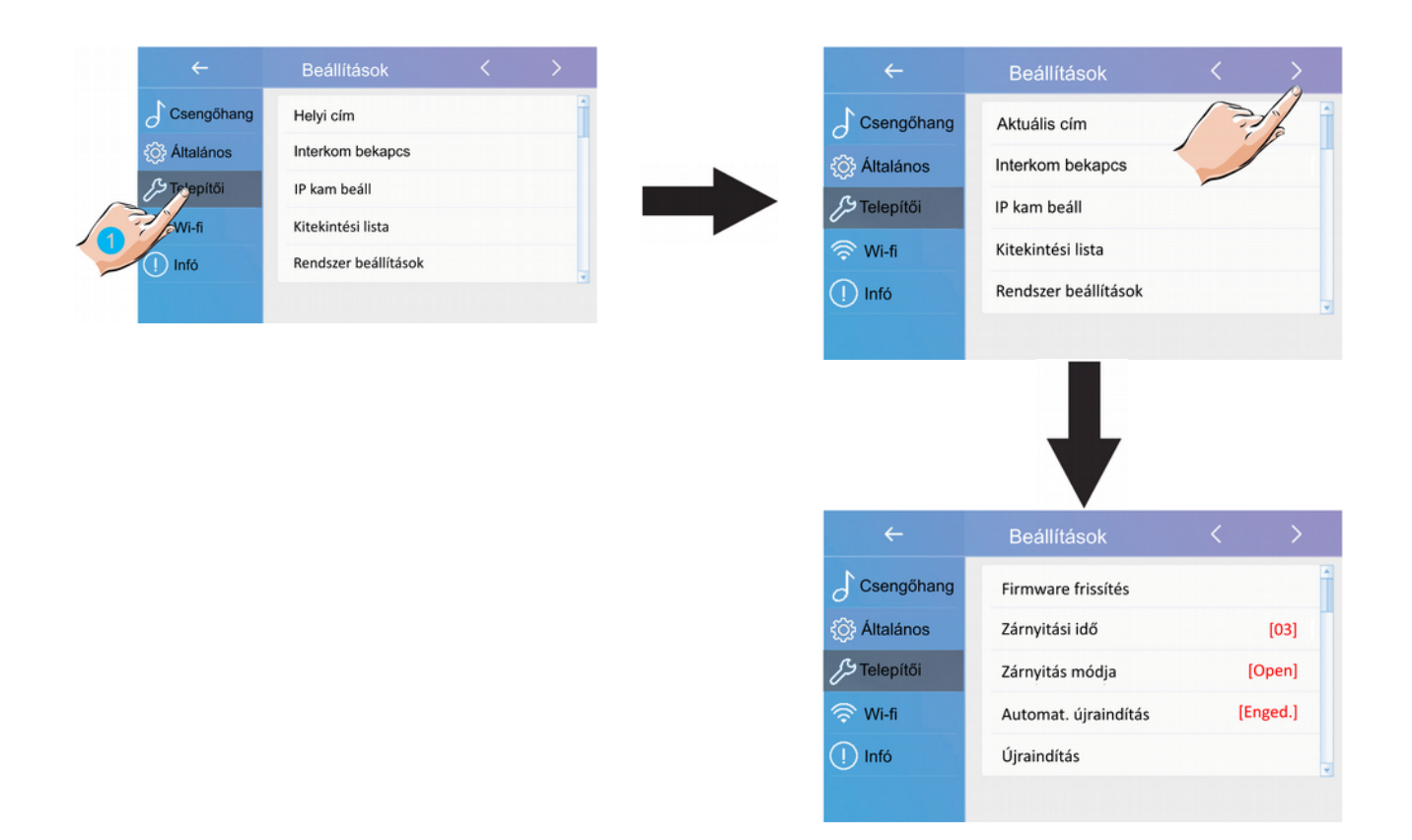

#### <span id="page-20-0"></span>**6.3.8. Automatikus újraindítás**

A készülék zavartalan működése céljából a lakáskészülék időnként automatikusan újraindul, ez körül-belül 10-15 másodperc alatt lezajlik és a készülék használatát befolyásolja.

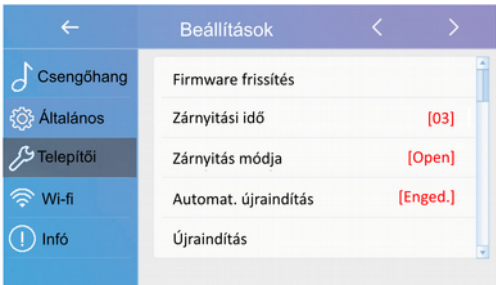

#### <span id="page-21-1"></span>**6.4. Wi-Fi beállítások**

#### <span id="page-21-0"></span>**6.4.1. Wifi mellékmonitorok csatlakoztatása**

A Wi-Fi fő és mellékmonitorok között nincs szükség busz vezetékre, ehhez az szükséges hogy a csatlakoztatva legyenek egymáshoz a készülékek.

**Figyelem: a VDX471-es lakáskészüléket nem lehet beállítani mellékmonitornak, az csak főmonitorként használható. Mellékmonitornak a VWS-471 vagy VWS439 lakáskészülékekre van szükség.**

1. Érintse meg az 1-es kézzel jelölt ikont a **Wi-fi eszközt regisztrál** menü eléréséhez.

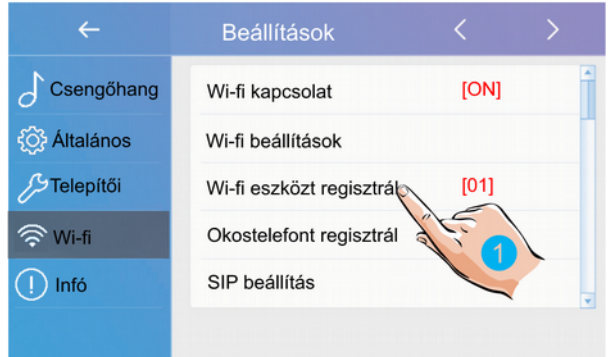

2. A megjelenő menüben válassza ki a Fő/mellékmonitor regisztrálás lehetőséget

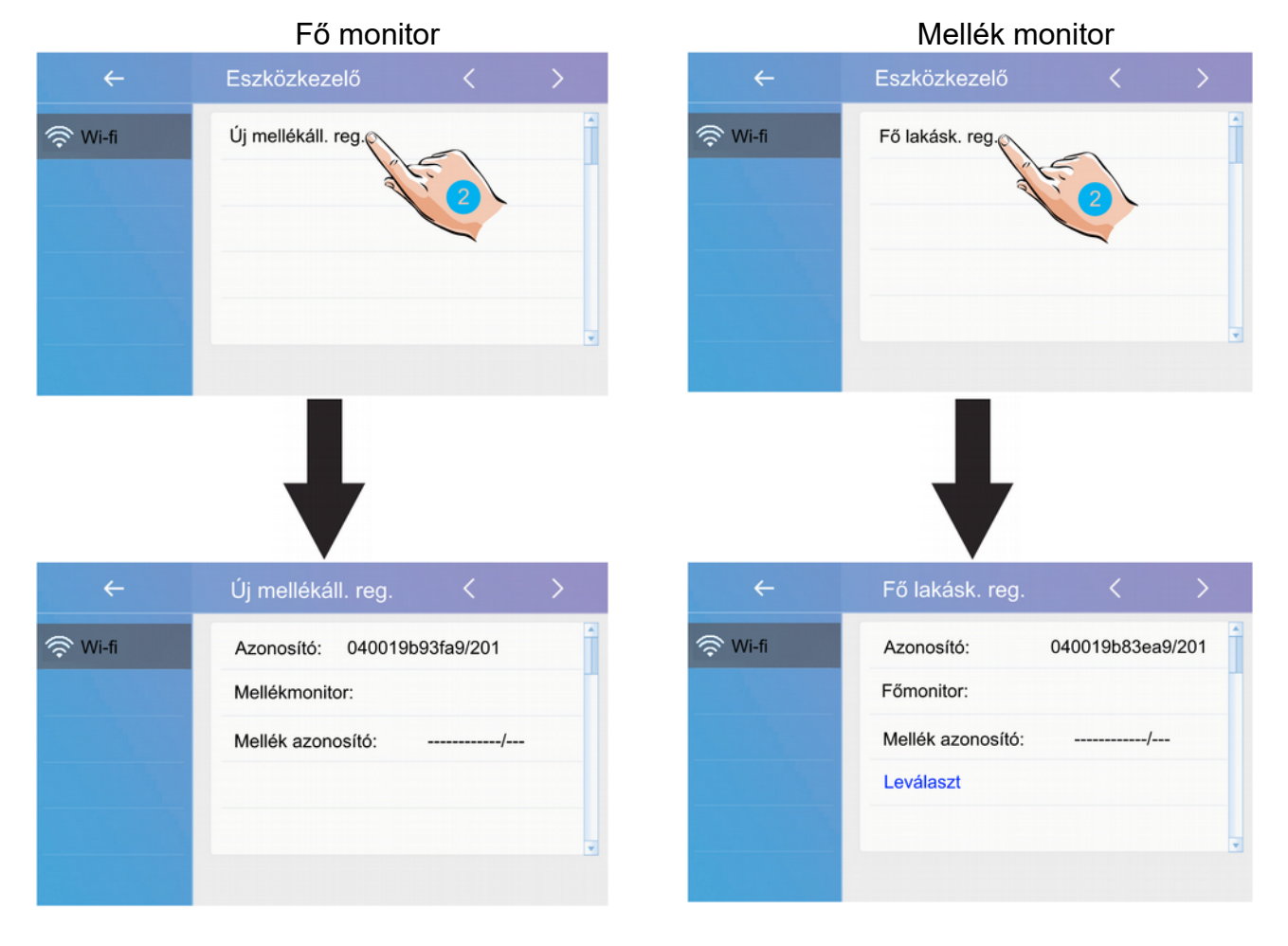

22

#### <span id="page-22-0"></span>**6.4.2. SIP beállítások**

A Hívási módok menüben állítsa be a hívási módot:

- 1. A főmenüben válassza **Hívás módok** menüt.
- 2. A megjelenő listából válassza ki a **Továbbítás távollétnél** vagy **Hívás és továbbítás** lehetőséget.

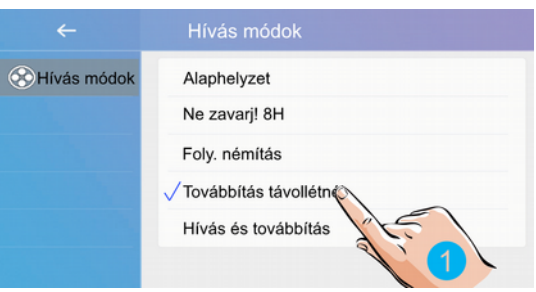

A Wi-fi beállítások **SIP beállítások** menüjében megtalálható minden hívástovábbításhoz szükséges információ.

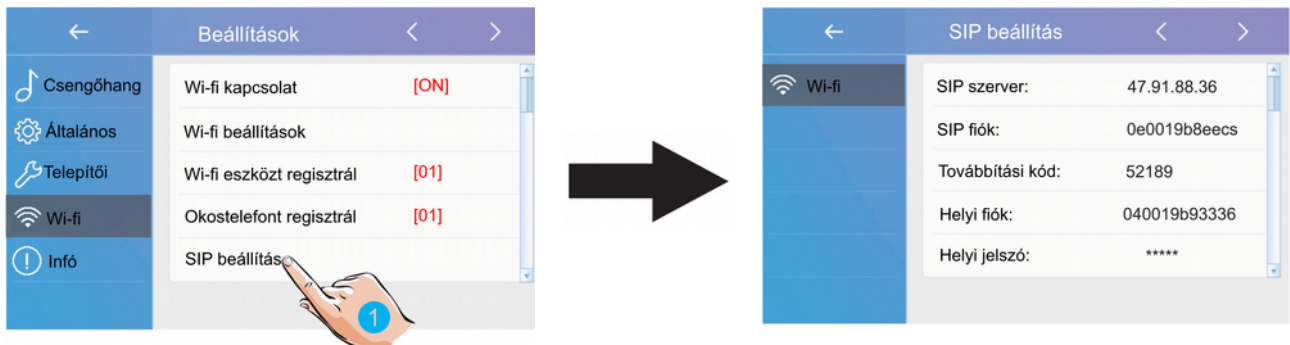

**FELH.NÉV:** SIP felhasználónév

**JELSZÓ**: SIP jelszó

**SZERVER:** a SIP kiszolgáló IP vagy URL címe

**Kitekintés kód:** Titkos kód ami ami kitekintéshez kell megadni (érdemes megváltoztatni)

**Intercom kód:** Titkos kód amit a lakáskészülék felhívásához kell megadni (érdemes megváltoztatni)

**Home ID:** a helyi fiók

**Home jelszó:** a helyi fiókhoz tartozó jelszó

**SIP port:** használt protokoll port

**Kézi regisztráció:** a SIP beállítások törlése és újbóli kézi megadása **Gyári érték:** a SIP beállítások gyári értékekre való visszaállítása

#### <span id="page-23-0"></span>**6.5. Infó**

1. Érintse meg az 1-es kézzel jelölt ikont az **Infó** menü eléréséhez.

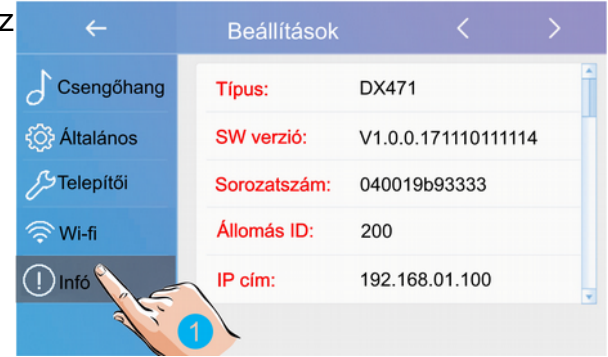

**Típus:** a monitor típusa

**SW verzió:** a monitor szoftverének verziószáma

**Sorozatszám:** a monitor sorozatszáma

**Állomás ID:** az állomás azonosítója

**IP cím:** a monitor IP címe

**MAC cím:** a monitor MAC címe

#### **Alhálózati maszk:** a hálózat és a csomópont azonosítója

**Átjáró:** alapértelmezett átjáró

**Helyi cím:** a monitor címe

- **Mellék cím:** a monitor fő/mellék címe
- **Online:** a csatlakoztatott mellékmonitorok száma

# <span id="page-24-0"></span>**7. 2-Easy alkalmazás**

1. Telefonja segítségével olvassa le az alább található QR kódok egyikét, függően attól hogy Android vagy IOS operációs rendszer fut a telefonján. Ha nem rendelkezik QR kó olvasóval akkor Play Áruházban vagy AppStore-ban írja be a keresőbe a "2-EASY" szót.

Android

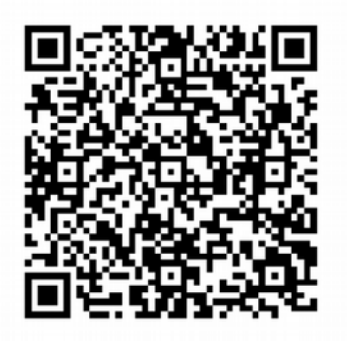

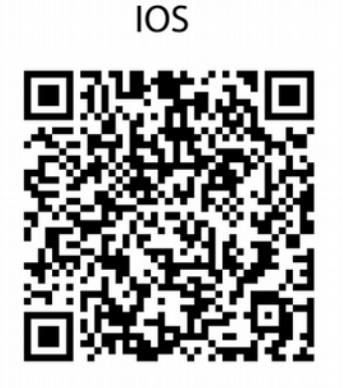

2. Az alkalmazás beépített QR kód olvasóval rendelkezik, ennek segítségével olvassa le a monitor "SIP beállítások" menüjében található QR kódot. Az applikáció automatikusan kitölti a szükséges mezőket, majd érintse meg a "Save" gombot.

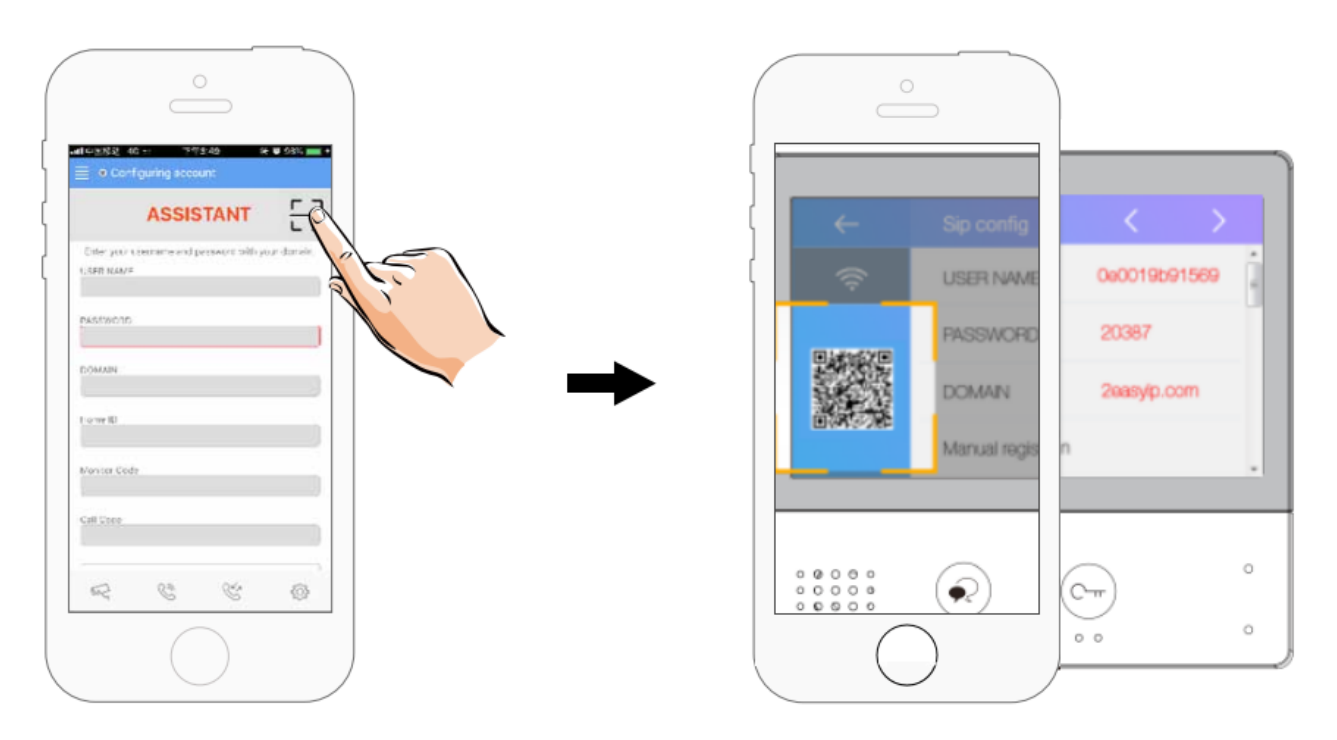

3. Tiltsa le az "IPV6" protokollt az applikáció "Setting" menüjében.

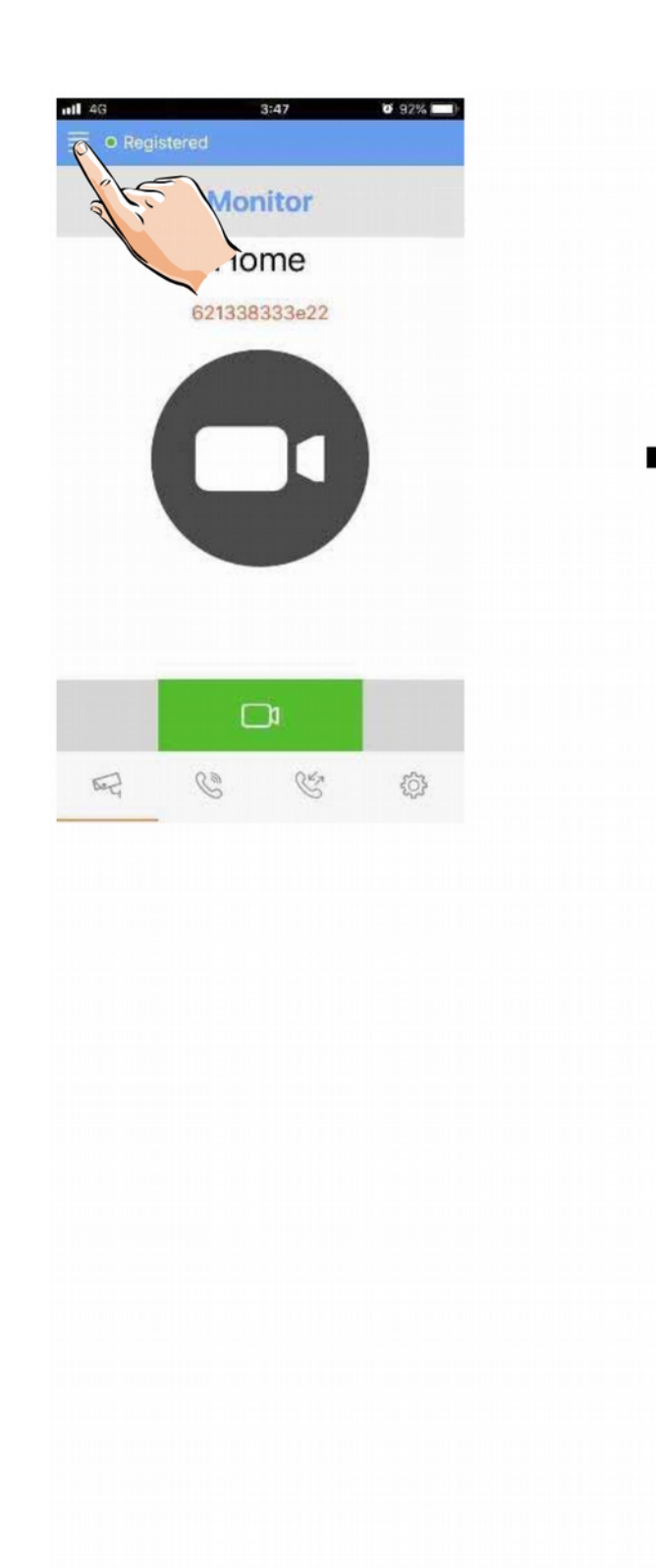

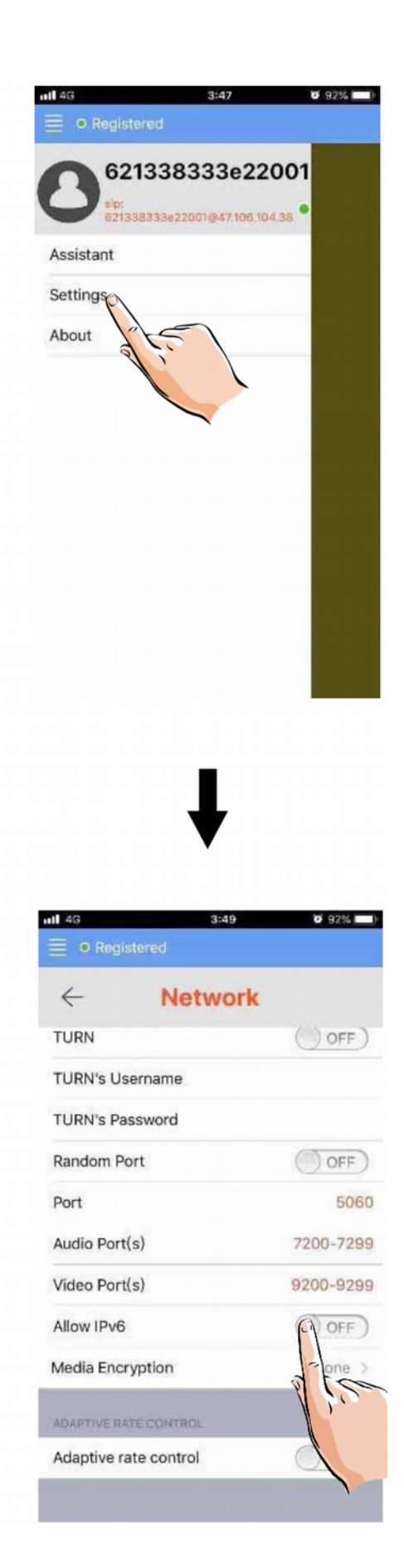

4. A SIP account hozzáadása után az állapotjelző sávban látható, hogy az alkalmazás csatlakozik-e a szerverhez. Ha zöld pontot lát és mellette megjelenik a "Registered" felirat akkor a telefon csatlakozott a szerverhez.

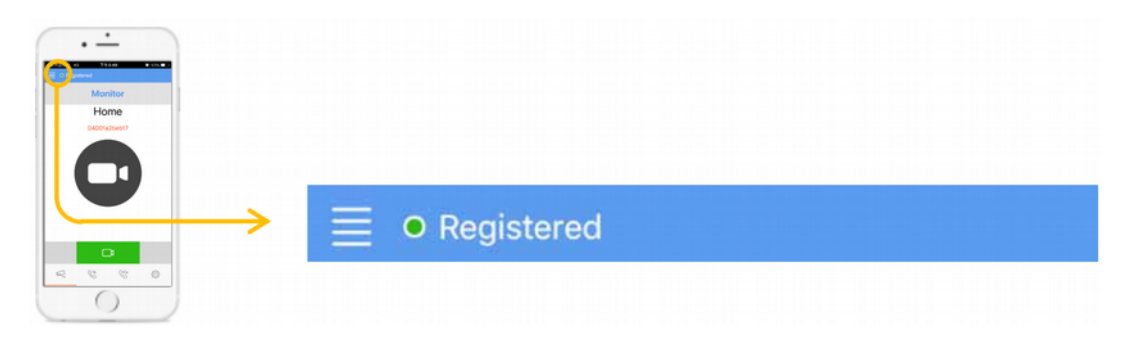

#### <span id="page-26-0"></span>**7.1. Kitekintés okostelefonról**

A kitekintéshez az alkalmazás "Monitor" oldalán érintse meg a kamera piktogramot zöld mezőben. A kamerakép megjelenése akár 12 másodpercet is igénybe vehet, ha kék képernyőt lát az azt jelenti hogy a háttérben a hitelesítési folyamat zajlik.

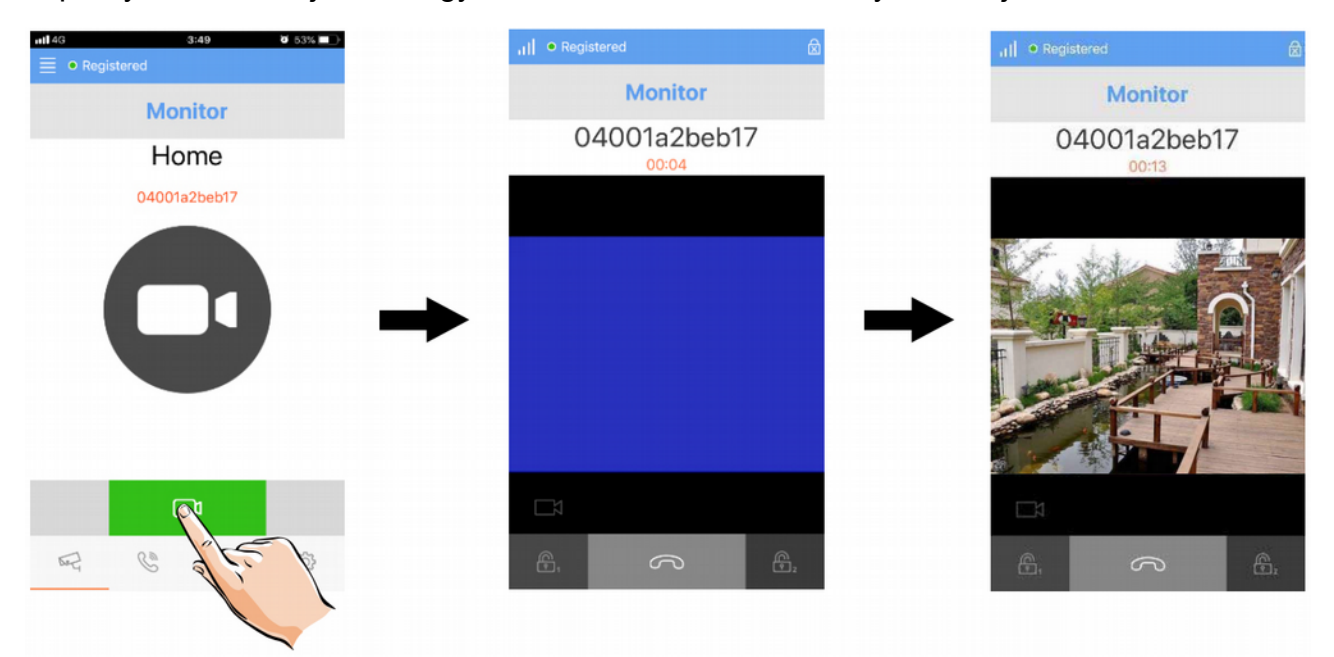

#### <span id="page-27-0"></span>**7.2. Interkom okostelefonról**

Az interkom funkció használatához az alkalmazás "Call" oldalán érintse meg a telefon piktogramot zöld mezőben. A monitor ebben az esetben megkülönböztetett hangjelzéssel

jelzi a hívást, a  $\blacktriangledown$  érintőgombbal fogadható a hívás, ekkor létrejön a kétirányú hangkapcsolat a két eszköz között.

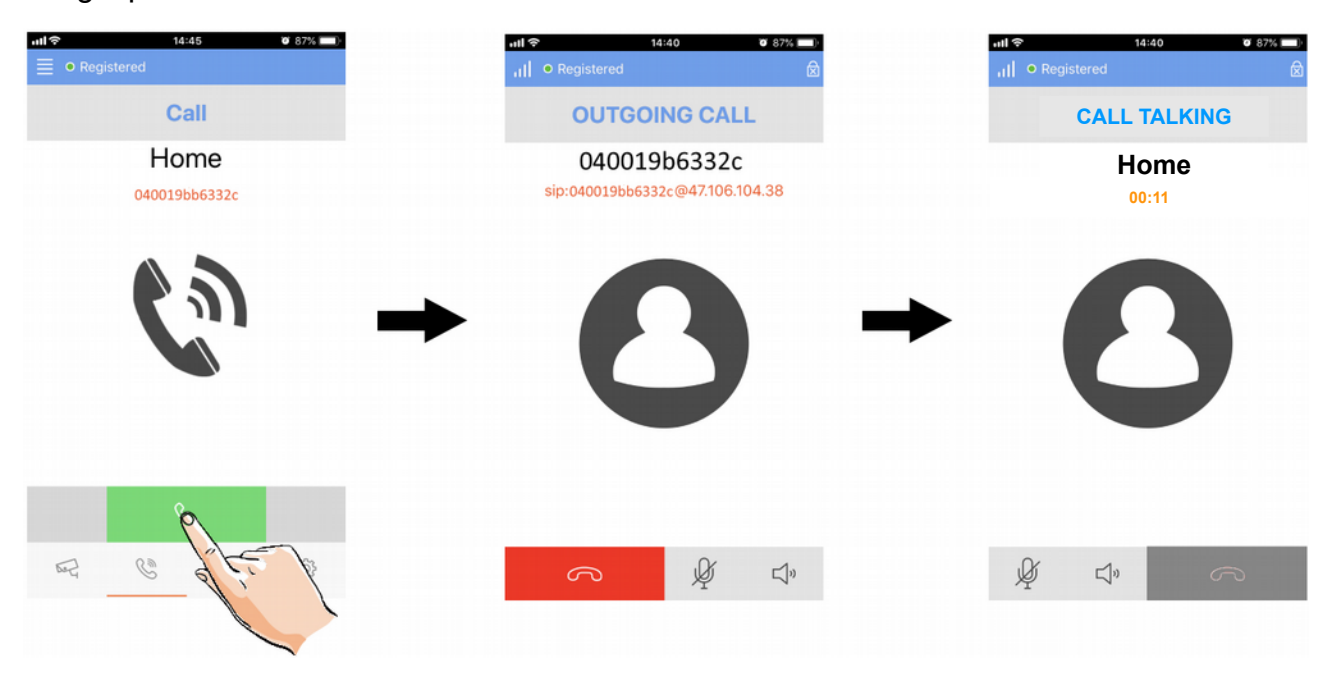

# <span id="page-28-0"></span>Jegyzetek

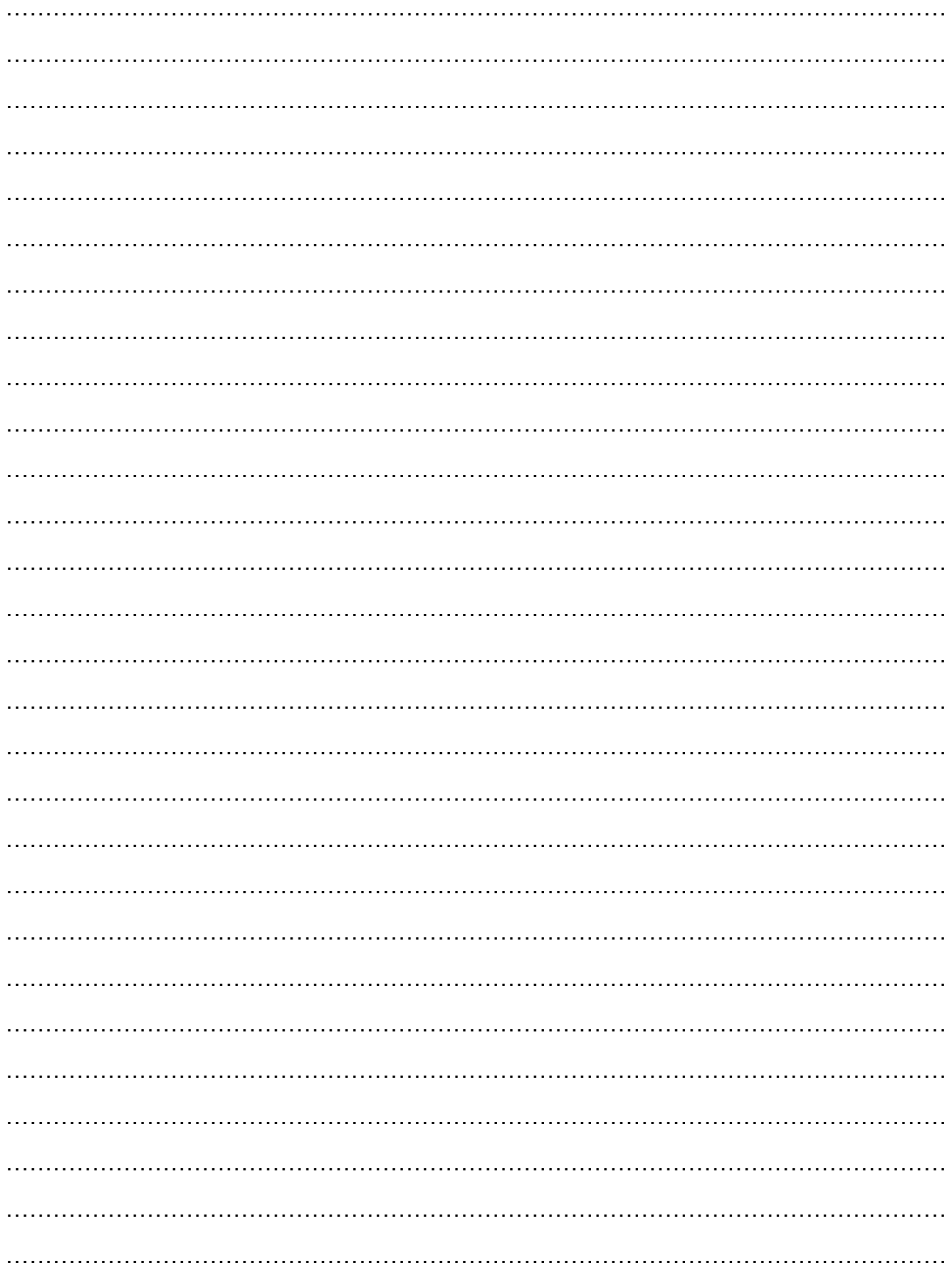

# Jegyzetek

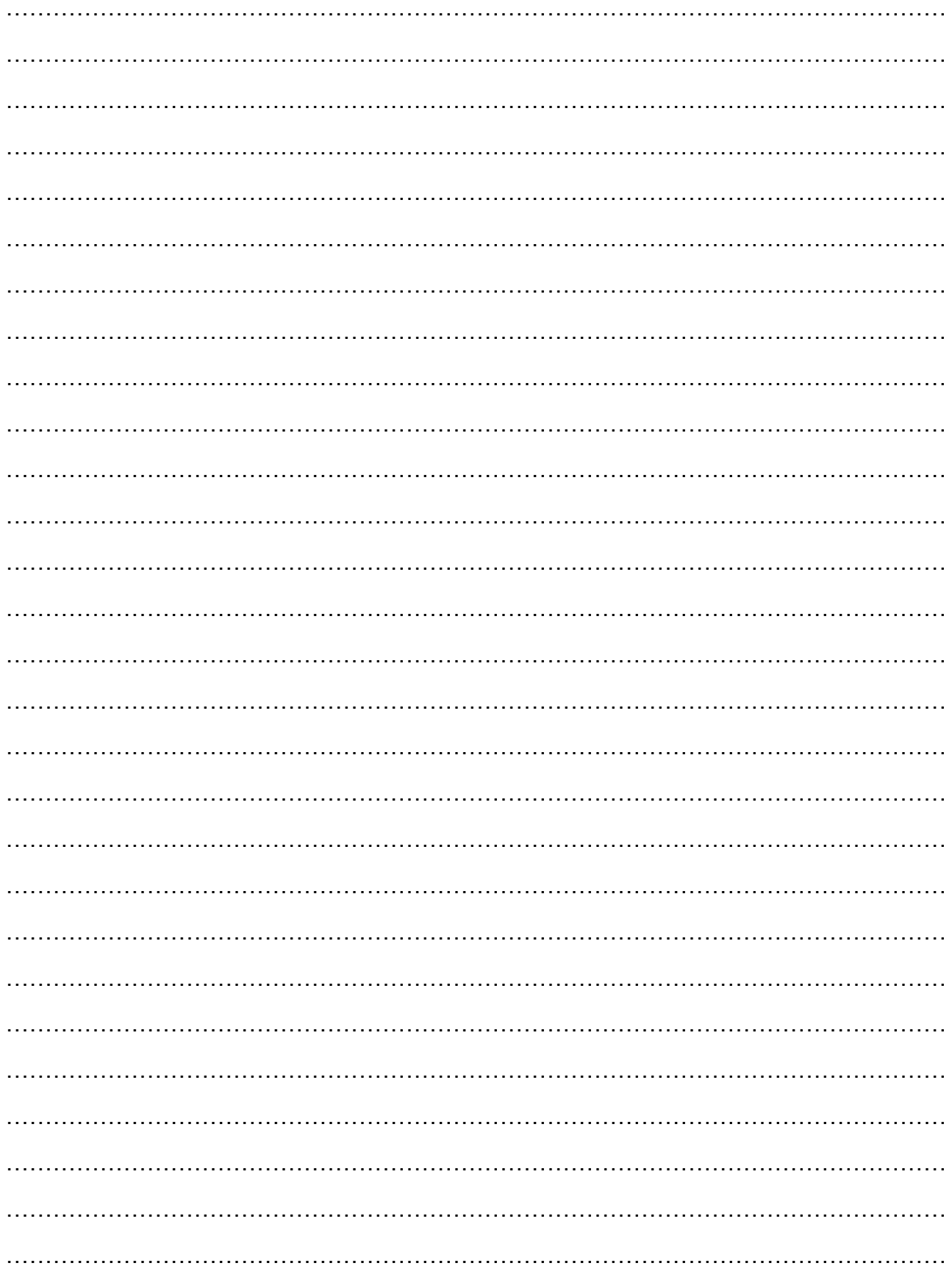

# Jegyzetek

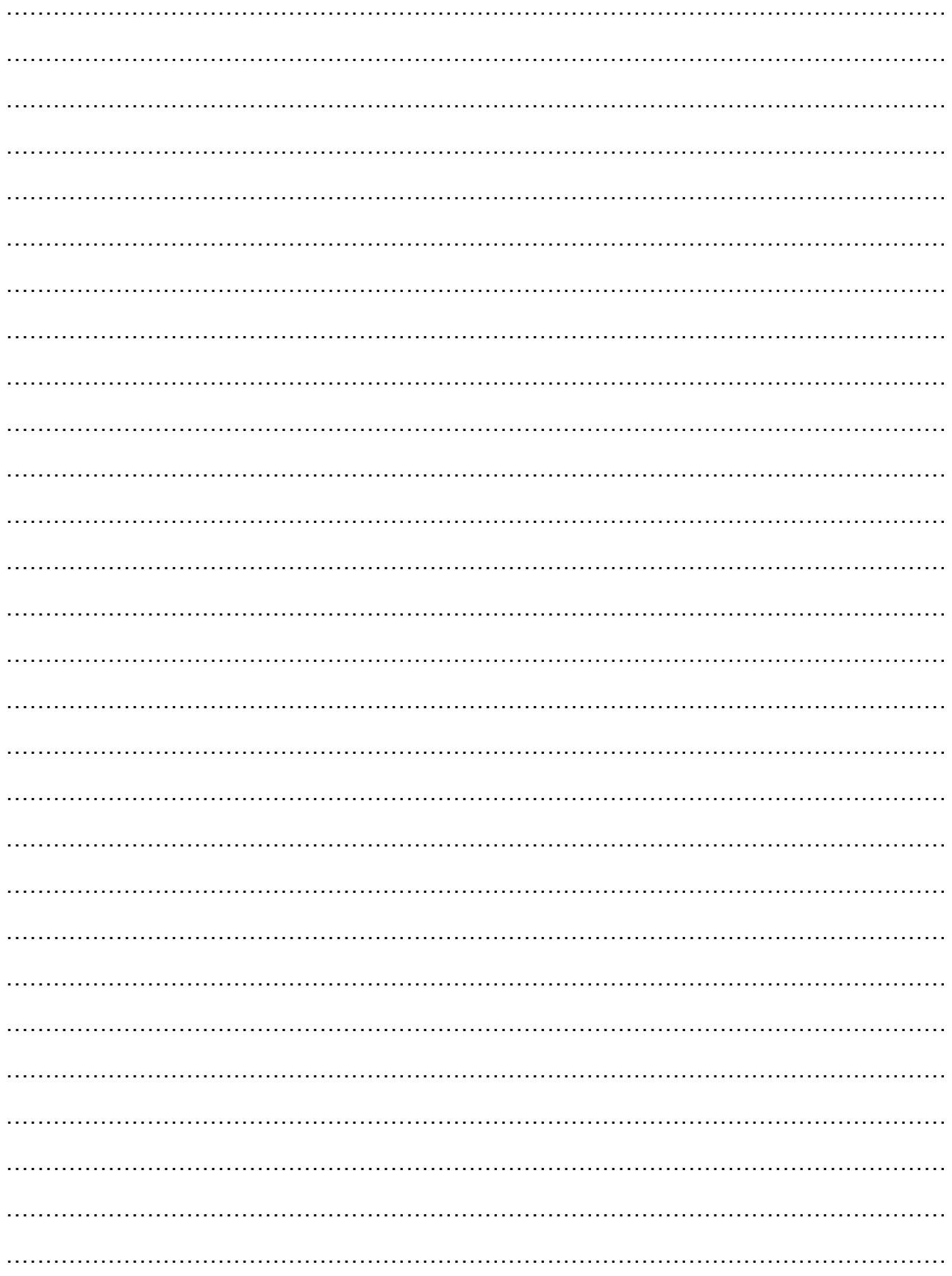

Az Ön márkakereskedője:

A dokumentáció az importáló szellemi tulajdona, ezért annak változtatása jogi következményeket vonhat maga után.

A fordításból, illetve a nyomdai kivitelezésből származó hibákért felelősséget nem vállalunk. A leírás és a termék változtatásának jogát a forgalmazó és a gyártó fenntartja.

Utolsó módosítás: 2019. március 8.